# **XTDir Promoted Entries for SobiPro**

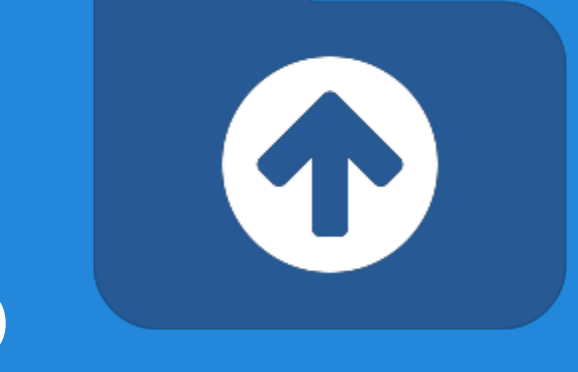

## Building an advertising catalog for Joomla!

Presentation based on Joomla 3, SobiPro 1.1 and XTDir 5.6

2015-04-14

# **XTDir Promoted Entries for SobiPro**

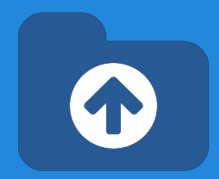

In this presentation, we are going to show how you can build an advertising catalog with SobiPro directory and XTDir Promoted Entries solution.

<http://www.extly.com/xtdir-building-an-advertising-catalog-for-joomla.html>

More Tutorials [http://www.extly.com/docs/xtdir\\_for\\_sobipro/index.html#tutorials](http://www.extly.com/docs/xtdir_for_sobipro/index.html#tutorials)

Extensiont Page:<http://www.extly.com/xtsobipro.html> Support:<http://support.extly.com>

## **Prerequisites**

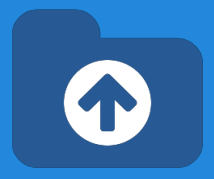

**Prerequisites** 

- XTDir Promoted Entries 5.6, or superior
- SobiPro 1.1, or superior (recommended)
- Joomla 3, or superior
- MySQL 5.5, or superior (recommended)
- PHP 5.3, or superior

## **Installation**

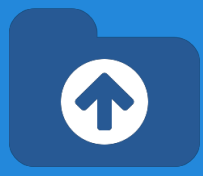

## Download and install XTDir Promoted Entries for SobiPro

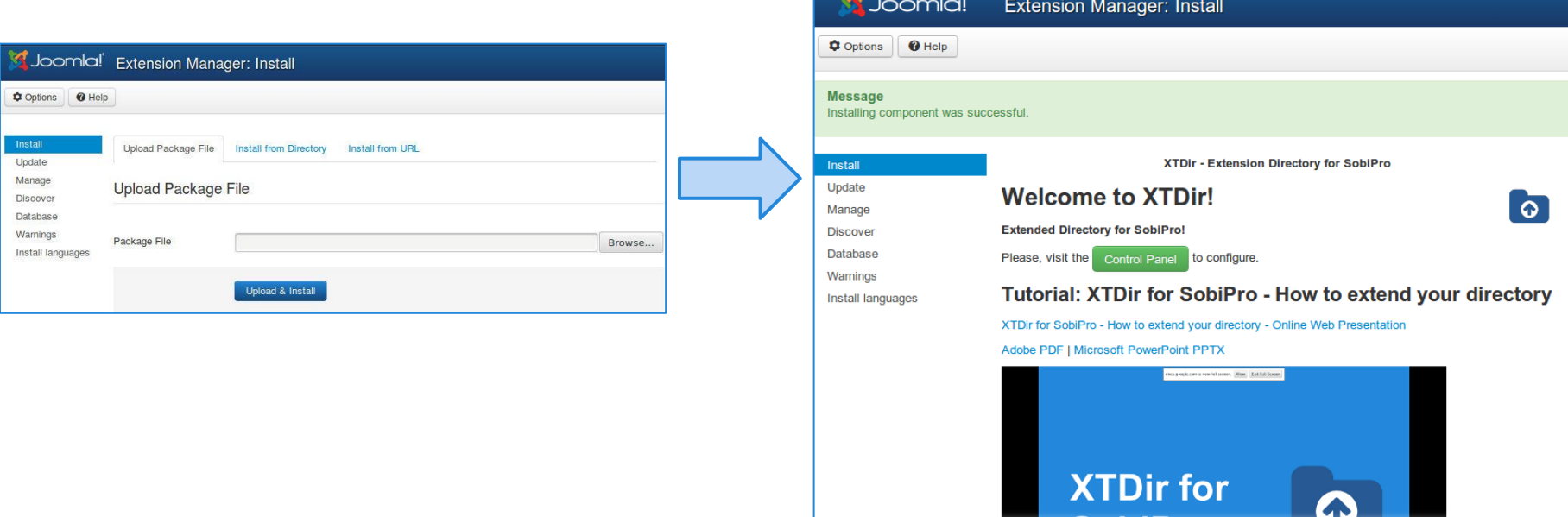

## **Updates**

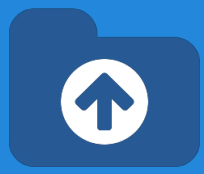

## 1. XTDir updates are installed in the same way

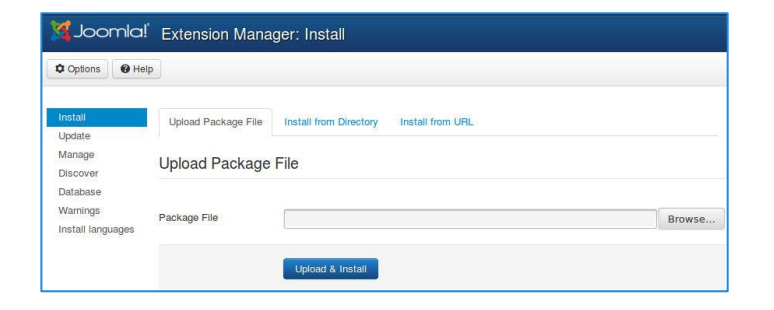

## 2. Remember to also update SobiPro Apps with the Update button.

- "Update" buttons in Promoted Entries/Configuration for **Promoted Order App** or **Promo-Information Field**
- "Update" button in Configuration/Core Index for **Router App**

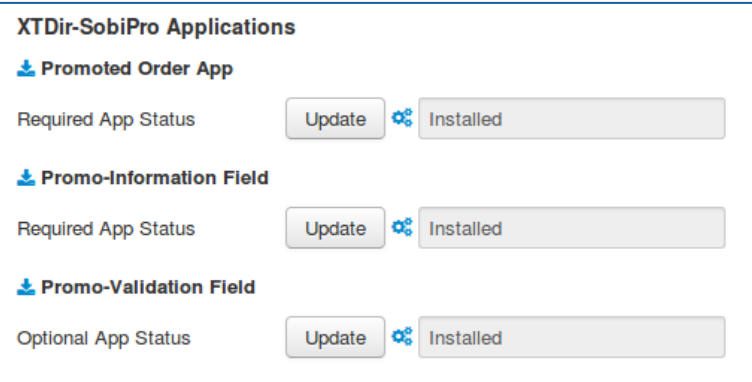

## **Step 0**

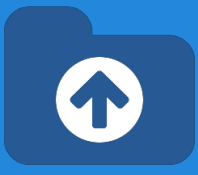

## Control Panel - Core Index Generation

The **Core Index** is the information structure required to control:

- Promoted Fntries
- Search Queries
- **•** Entries Explorer
- Statistics

There are three ways to generate the **Core Index**:

- 1. Manually
- 2. Cronjob (recommended)
- 3. On Page Load

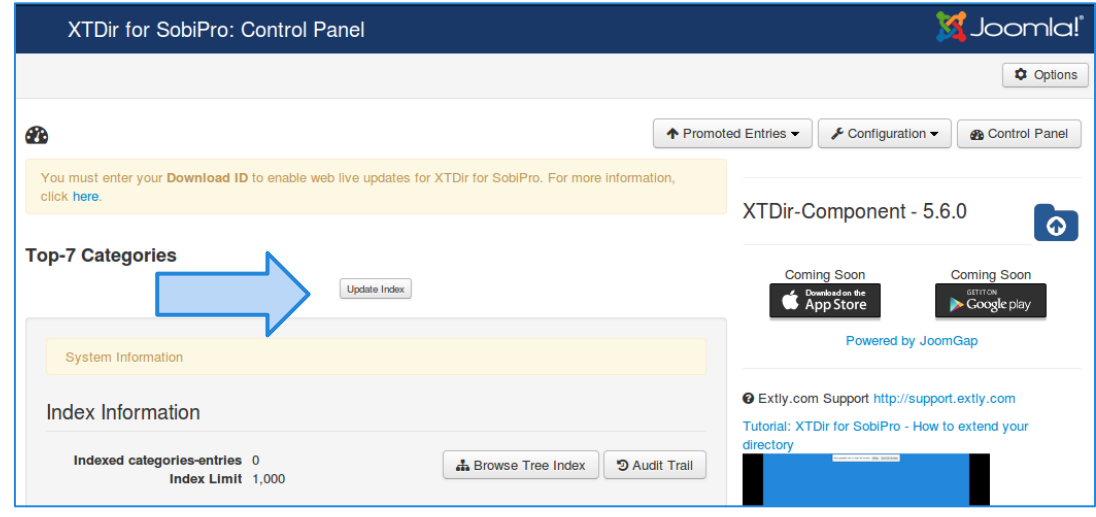

- To change it, please, check the following **Core Index of SobiPro Entries** slide, in [XTDir How to](https://docs.google.com/presentation/d/1R0Ijig9G8uKzYOUjYmme13EAUoBXSN1hsH2dyrFcS8E/edit#slide=id.gf3660fa1_039) [extend your directory tutorial.](https://docs.google.com/presentation/d/1R0Ijig9G8uKzYOUjYmme13EAUoBXSN1hsH2dyrFcS8E/edit#slide=id.gf3660fa1_039)
- Please, remember to enter your Download ID to enable web live updates. For more information, click [here](http://www.extly.com/live-update-your-download-id.html).

## **Step 0**

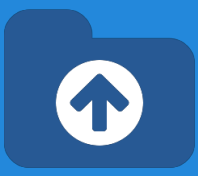

## Manual Core Index Generation

You can just click in the button to generate the Index for the first time.

- It is in the default "manual" mode.
- You choose when the index is generated
- By default, restricted to **1000 entries**.

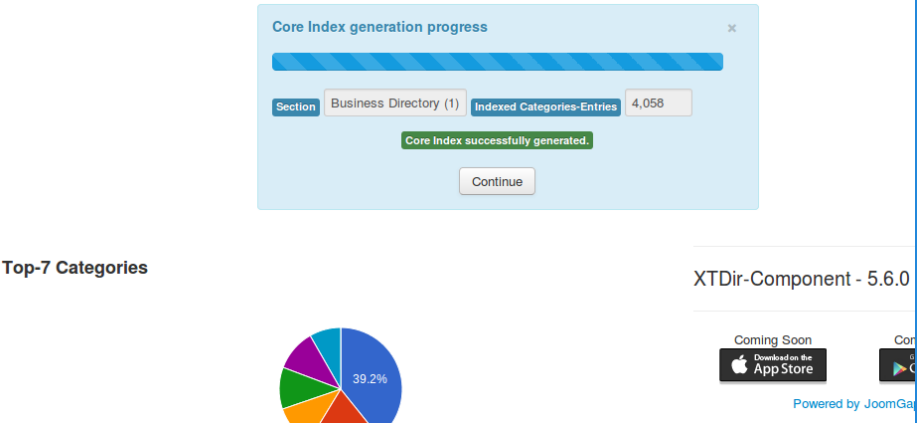

TIP: You can click on **Update Index** at any time. It can be found in Configuration/Core Index of SobiPro Entries configuration.

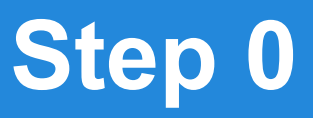

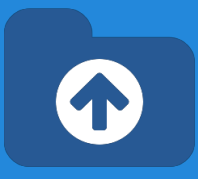

## Manual Core Index Generation

### **The Core Index has been successfully generated!**

You can check Statistics, Index information, Promoted Entries, and Cache Information in the Control Panel.

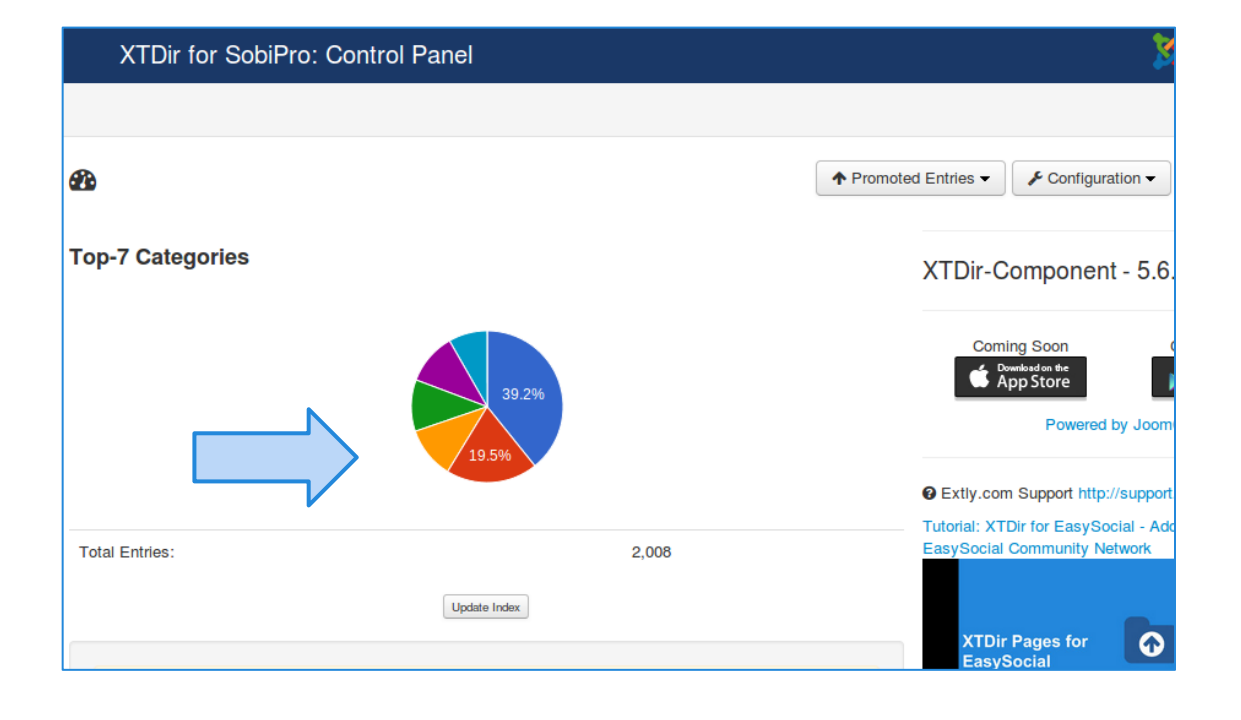

## **Entries Explorer**

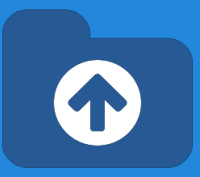

## **The Entries Explorer is the main tool to manage entries.**

- Navigational access to entries
- Links to the SobiPro Entry Edition and Public Entry.
- **Section and Category** filters
- Entry State, Approval, and Promotion Status
- Ordering management to control Promoted Entries

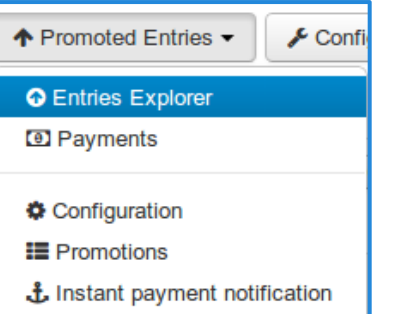

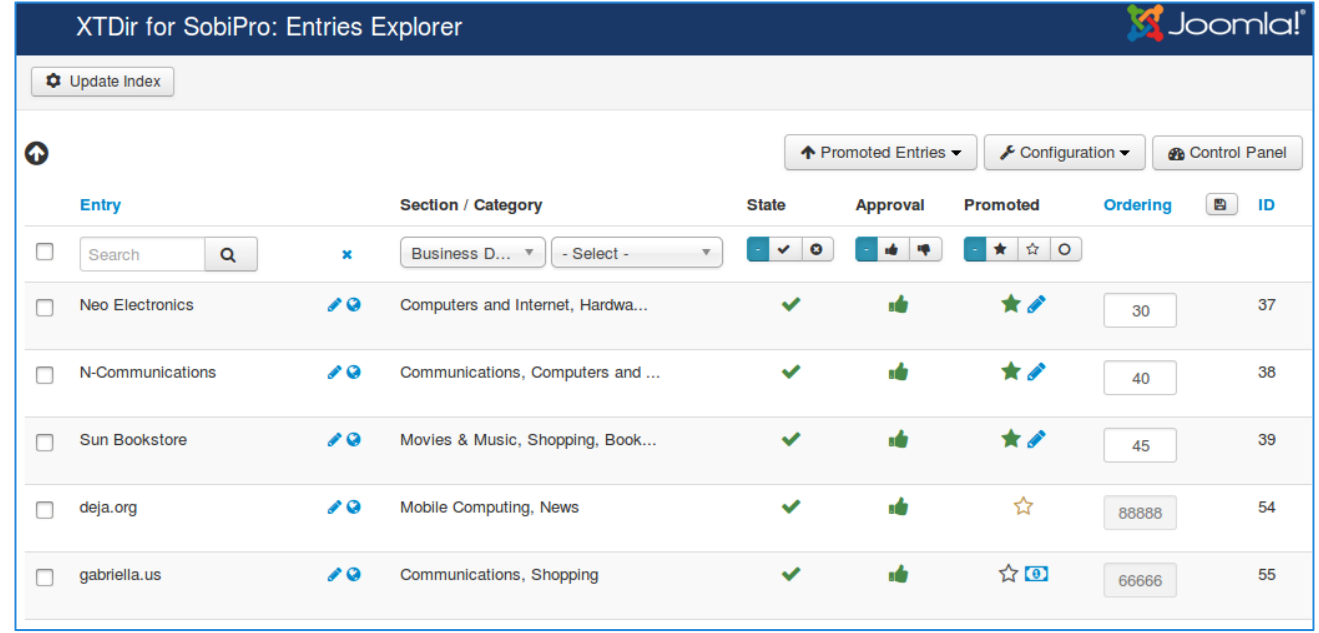

## **Cases**

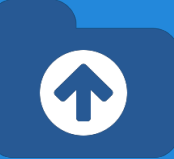

## **In SobiPro, there are 3 cases to promote entries:**

- **Search Case: Results** from a search query
- **Section / Category Navigation Case**: Entries shown browsing a Section or a Category
- **Alpha Listing Case**, visiting a Letter of the Alpha menu

XTDir allows to promote entries in each of these cases, according to different Promotions.

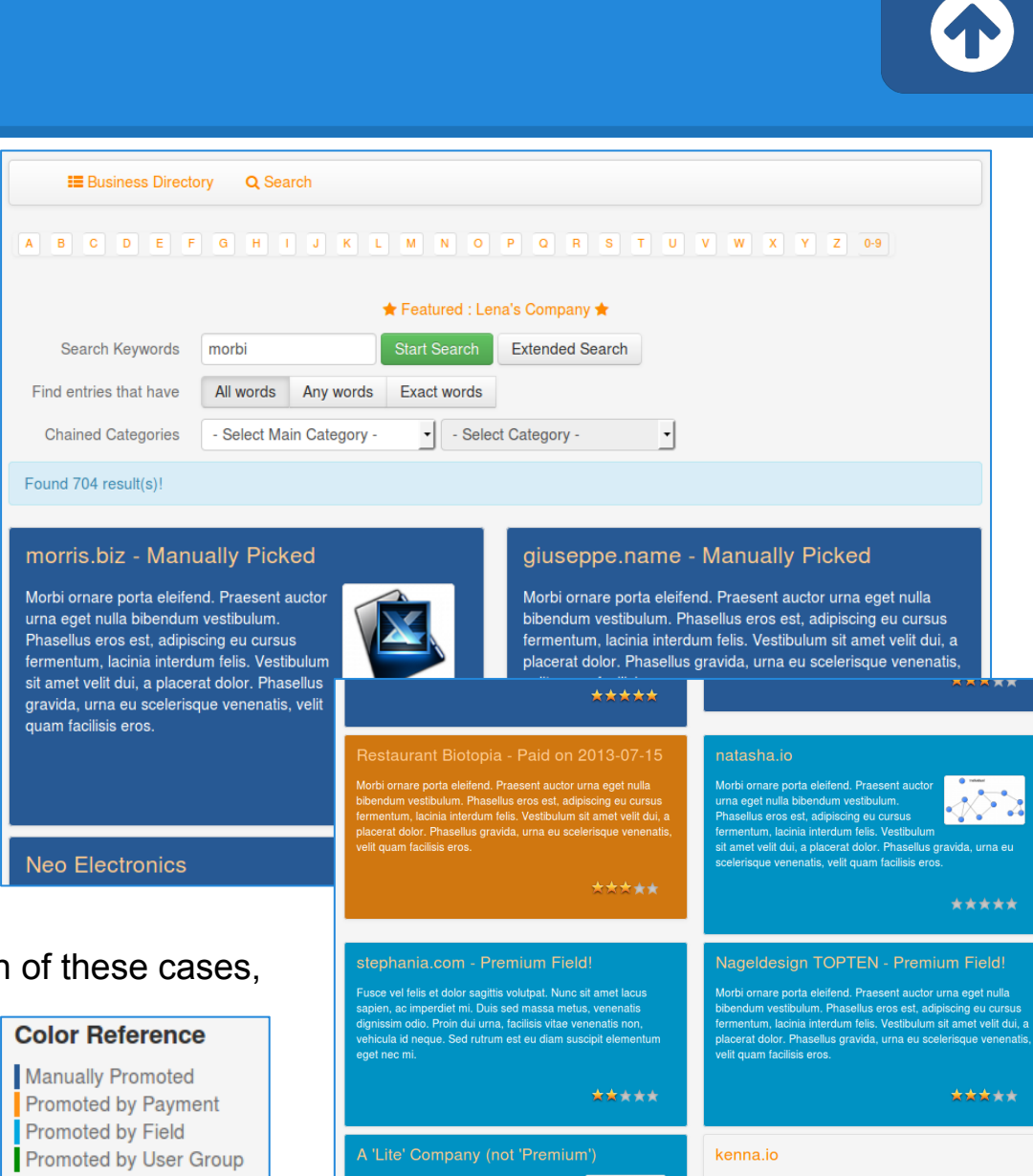

## **Cases**

## **In SobiPro, there are 3 cases to promote entries:**

- **Search Case: Results** from a search query
- **Section / Category Navigation Case: Entri**shown browsing a Section or a Category
- **Alpha Listing Case**, visiting a Letter of the Alpha menu

XTDir allows to promote entries in each of these cases, according to different Promotions.

### **Color Reference**

**Manually Promoted** Promoted by Payment Promoted by Field Promoted by User Group

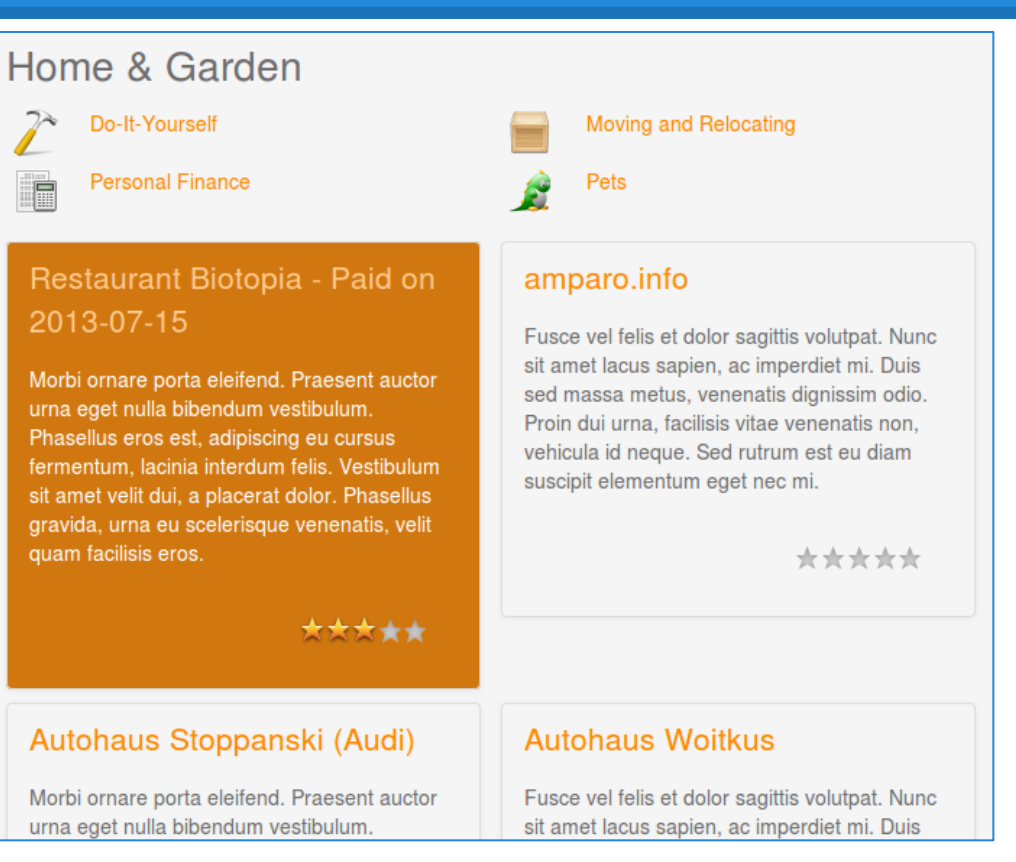

## **Cases**

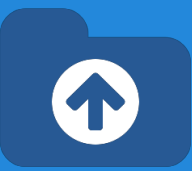

## **In SobiPro, there are 3 cases to promote entries:**

- **Search Case: Results** from a search query
- **Section / Category Navigation Case**: Entries shown browsing a Section or a Category
- **Alpha Listing Case**, visiting a Letter of the Alpha menu

XTDir allows to promote entries in each of these cases, according to different Promotions.

### **Color Reference**

Manually Promoted Promoted by Payment **Promoted by Field** Promoted by User Group

### A B C D E F G H I J K L M N O P Q R S T U V W X Y Z 0-9

#### ★ Featured : Lena's Company ★

### gabriella.us

Vivamus est leo, tempor at dictum in, pellentesque molestie velit. Sed lacinia. quam non malesuada porttitor, ante arcu ornare magna, vel lacinia nibh velit quis massa. Donec nec massa sit amet metus elementum porta. Duis a velit vitae leo accumsan sodales. Vestibulum convallis consectetur elit

### \*\*\*\*\*

### garfield.ca

Vivamus est leo, tempor at dictum in, pellentesque molestie velit. Sed lacinia, quam non malesuada porttitor, ante arcu ornare magna, vel lacinia nibh velit quis massa. Donec nec massa sit amet metus elementum porta. Duis a velit vitae leo accumsan sodales.

### **Galerie Ott**

Vivamus est leo, tempor at dictum in, pellentesque molestie velit. Sed lacinia, quam non malesuada porttitor, ante arcu ornare magna, vel lacinia nibh velit quis massa. Donec nec massa sit amet metus elementum porta. Duis a velit vitae leo accumsan sodales. Vestibulum convallis consectetur elit

\*\*\*\*\*

### Gärtnerei Hartmann

Fusce vel felis et dolor sagittis volutpat. Nunc sit amet lacus sapien, ac imperdiet mi. Duis sed massa metus, venenatis dignissim odio. Proin dui urna, facilisis vitae venenatis non, vehicula id neque. Sed rutrum est eu diam suscipit elementum eget nec mi.

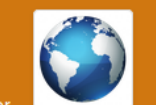

## **How it works**

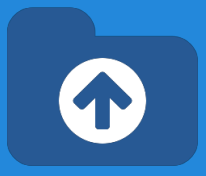

- The **Ordering** defines the order of the entries shown and it's determined according Promotions.
- **Promotions** can have a section or category scope; and there are three types of promotions:
	- **Manual Promotion**, you can define a default value for these entries. E.g. order number 888. You can also manually assign an ordering to specific entries. E.g Neo Electronics, order number 7.
	- **Dynamic Promotion**, the ordering is assigned to entries that have a specific value in a field. E.g. field premium=option premium.
	- **Paid Promotion**, integrated with SobiPro Paid Fields, you can configure Paypal Notifications (IPN) to receive the payment event and activate the entry with a specific ordering. E.g. Neo Electronics paid for a logo, order number 555; the entry is marked as paid promoted.
	- **User Group Promotions**: Check the new tutorial: [XTDir SobiPro and](https://docs.google.com/presentation/d/1uyCHYYyqlZbYKTzGtNWEWfIsWTTYitVkkcwOlDVN4j4/edit?usp=sharing) [PayPlans Membership Management](https://docs.google.com/presentation/d/1uyCHYYyqlZbYKTzGtNWEWfIsWTTYitVkkcwOlDVN4j4/edit?usp=sharing)

## **How it works**

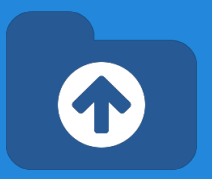

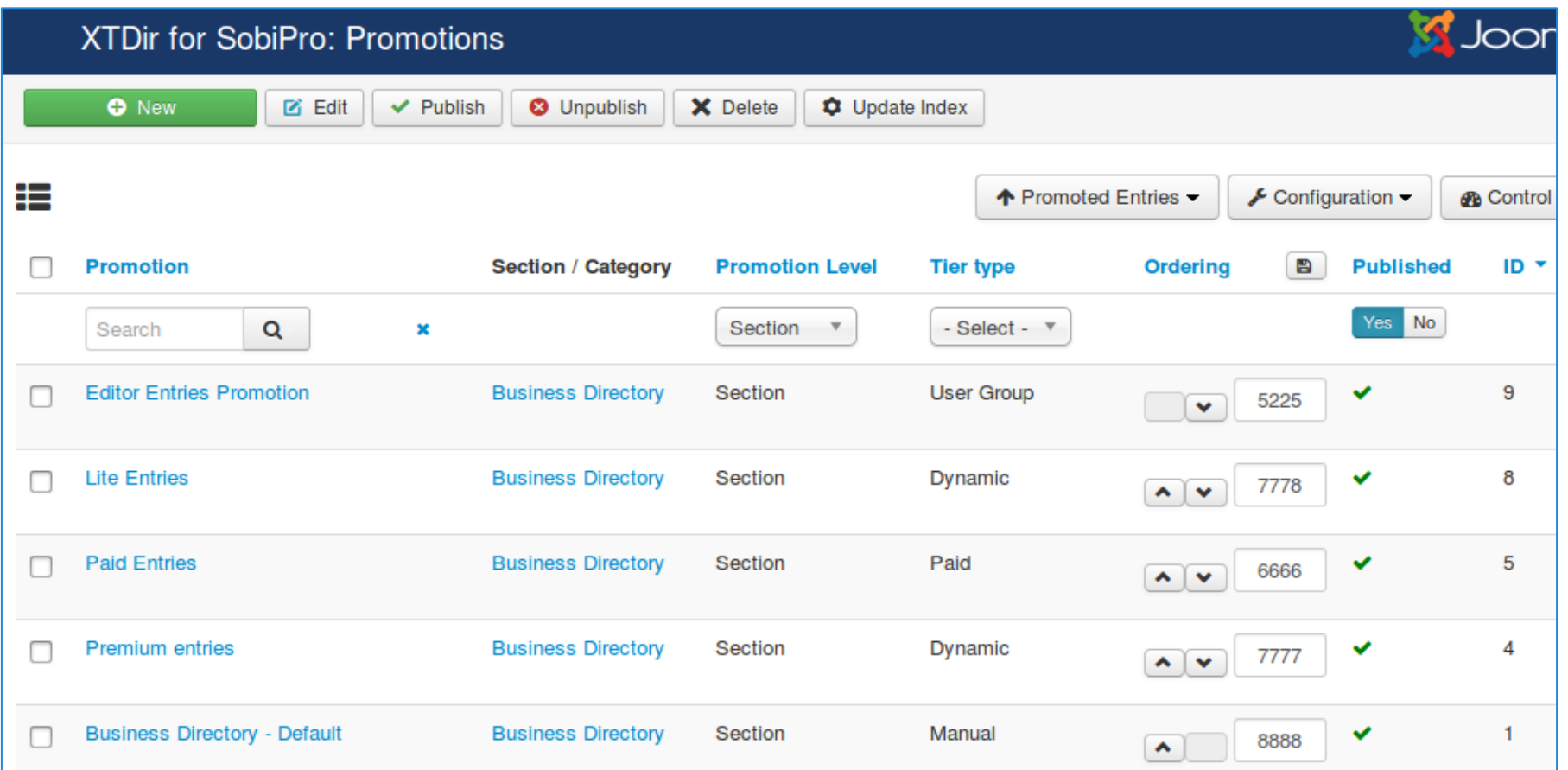

**About Manual Promotions:** It is *mandatory* to have a **default** manual promotion at section-level to define a baseline ordering.

# **How it works - Promoted Order App**

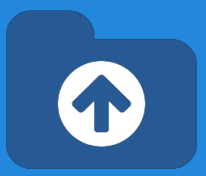

- **How it works:** You configure Promotions, or manually assign an ordering to each entry. When the Core Index is generated by the XTDir component, each entry ordering is calculated and assigned (by default, each entry is assigned with ordering 888888). The Promoted Order App is installed and activated in each SobiPro section. It works on events associated with Search, Categories Navigation, and Alpha Listing to change the results default order according to the Promotions definition. Also, the SobiPro Entries Position is updated according the Promotions definitions.
- **Multi-armed bandit Algorithm:** Promoted entries can be sorted by Multi-armed bandit (Top 10% Random, 90% ordered by Hits). The rest of entries are shown in random order. The same algorithm used by Google Adwords.

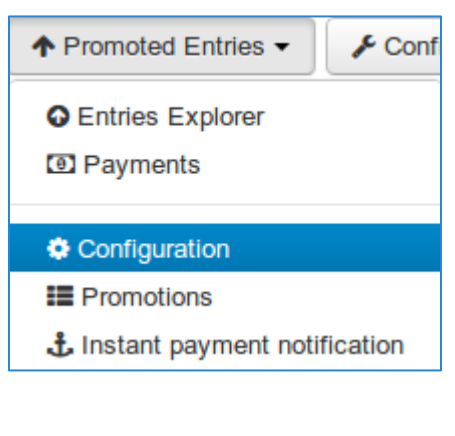

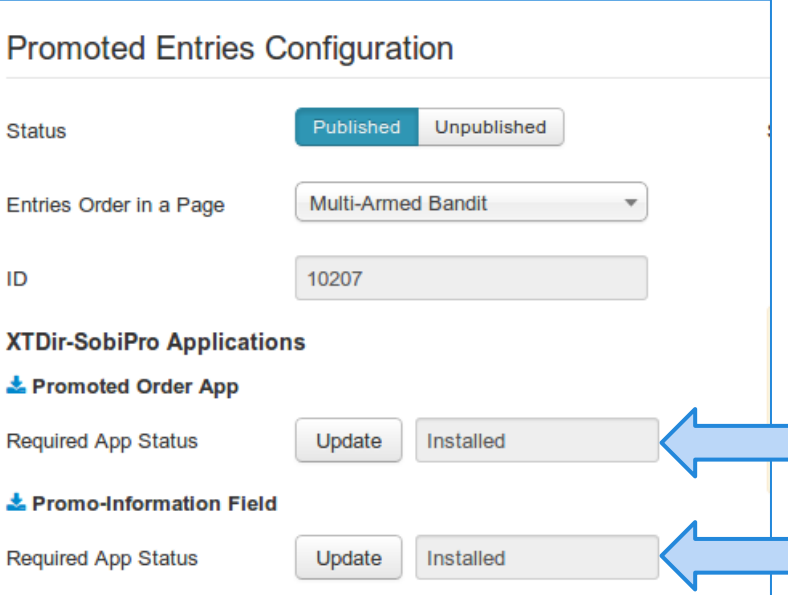

# **How it works - Promoted Order App**

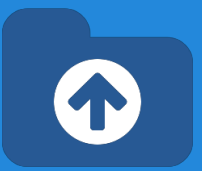

● **How it works**: each promotion define an ordering "main order" for entry position. You can also define a **Second Order by**, in "Promoted Entries Configuration", to add a "sub-order" the entry position. E.g. name

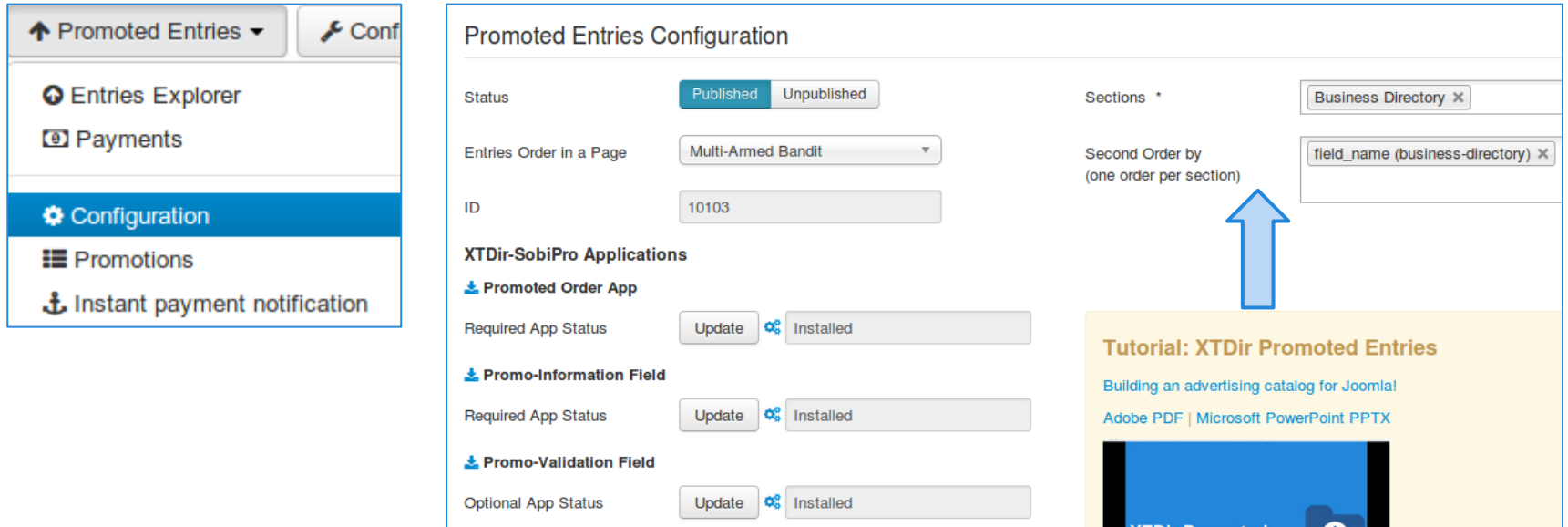

# **How it works - SobiPro Configuration**

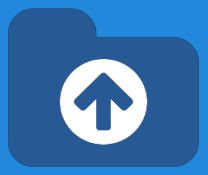

● **How it works**: XTDir redefines entries Position, according to the defined Promotions, SobiPro sections must be ordered by Position.

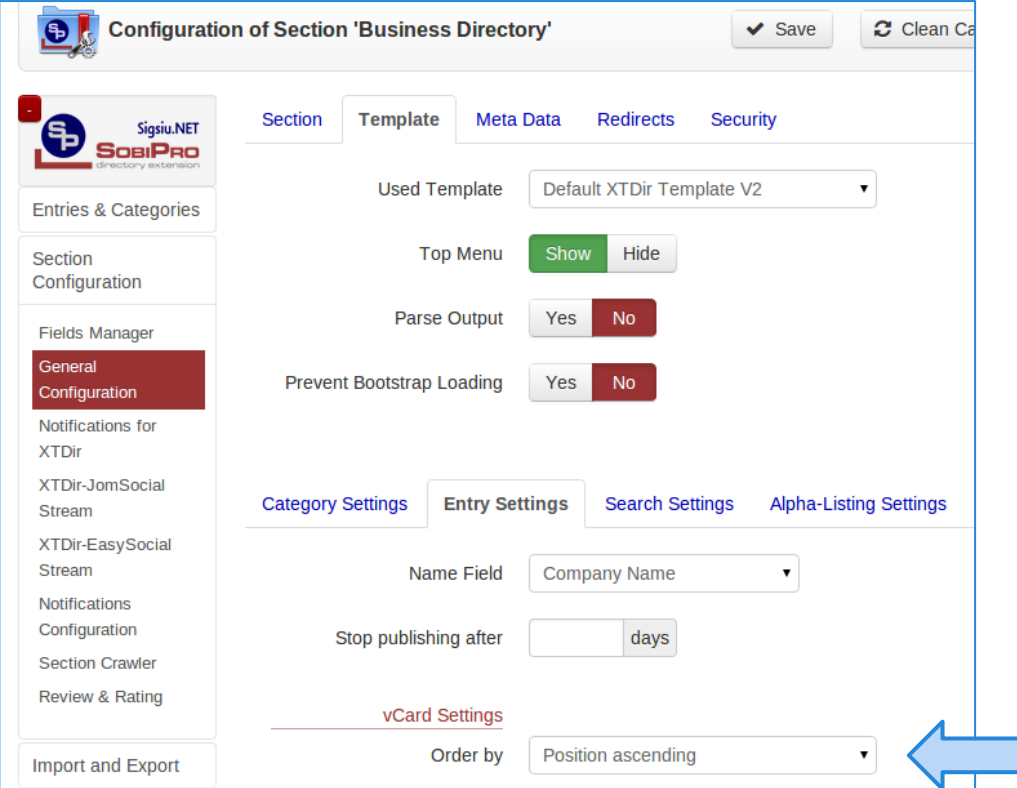

**NOTE about Sizing:** SobiPro allows 999999 positions. If you use 4-digits, e.g. 9999, to define Promotions, your catalog can have up to 100 entries. To be safe, you can define Promotions with 2 or 3 digits, e.g. 44 or 777, to have up to 1,000 or 10,000 entries.

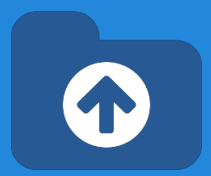

**Promo-Information Field, it provides a** new read-only field to customize the entry visualization.

For example, in the common/vcard.xsl a class can be added to customize the visual output according the **promotype\_id** (s**E**ction or **C**ategory), **tiertype\_id** (**M**anual, **D**ynamic, **P**aid), and **ordering**:

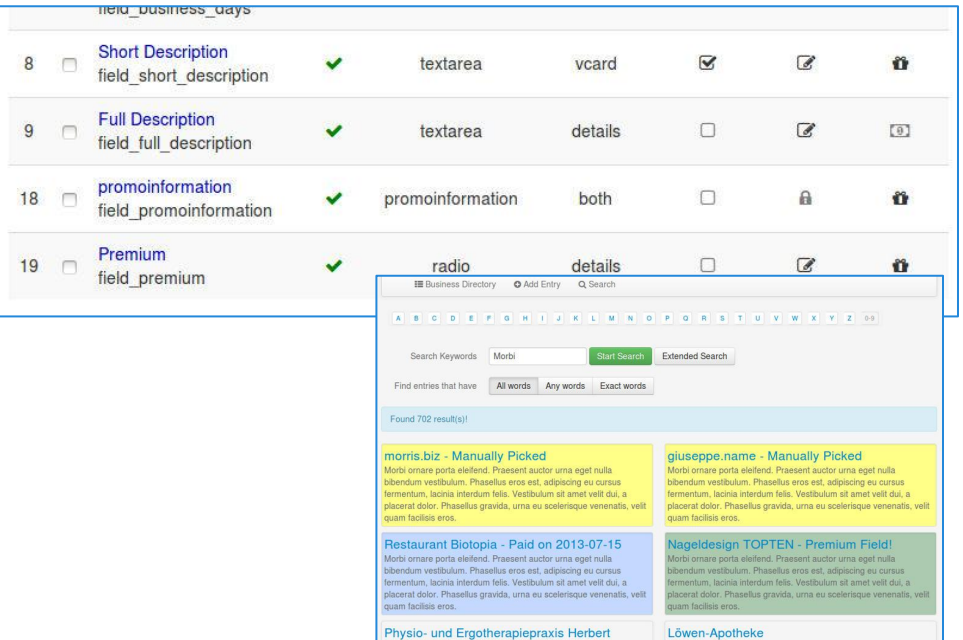

```
<xsl:attribute name="class">
promoted <xsl:value-of select="fields/field promoinformation/data/promotype id" />
promoted <xsl:value-of select="fields/field promoinformation/data/tiertype id" />
promoted <xsl:value-of select="fields/field promoinformation/data/ordering"/> </xsl:
attribute>
```
The field also provides access to other information like: **ordering, hits counter, promoentry\_id (assigned manual entry Id), and promoorder id (paid order number)**. E.g. promoted E promoted M promoted 8888. To add a CSS background: #SobiPro .promoted M { background-color: #FFFF88; }

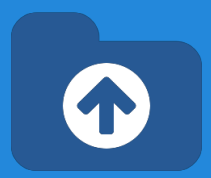

**Promo-Information Field, it provides a** new read-only field to customize the entry visualization.

For example, in the entry/details.xsl a class can be added to customize the visual output according the **promotype\_id** (s**E**ction or **C**ategory), **tiertype\_id** (**M**anual, **D**ynamic, **P**aid), and **ordering**:

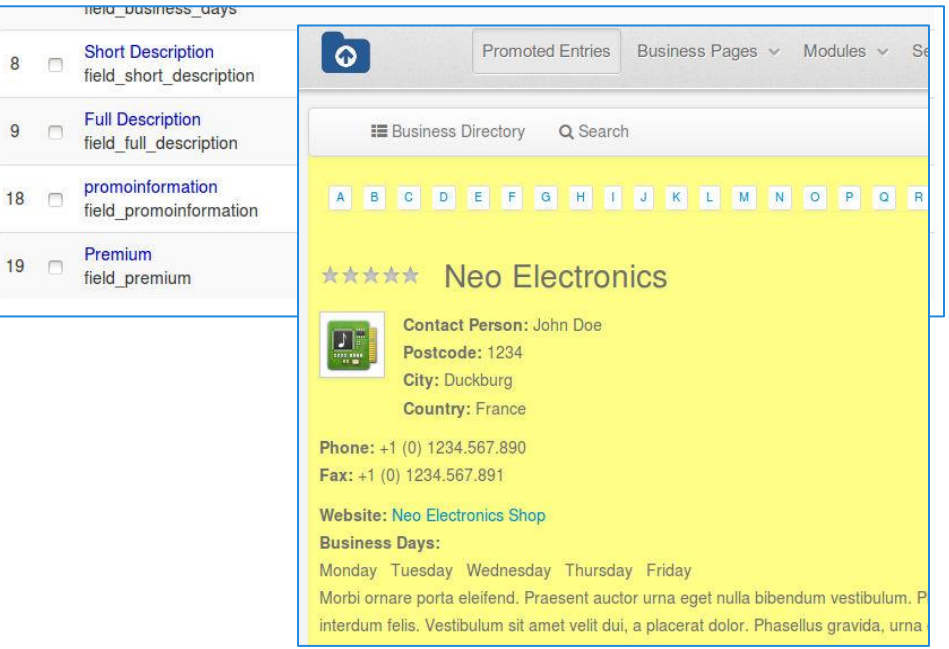

```
<xsl:attribute name="class">
SPDetails
promoted <xsl:value-of select="entry/fields/field promoinformation/data/promotype id" />
promoted <xsl:value-of select="entry/fields/field promoinformation/data/tiertype id" />
promoted_<xsl:value-of select="entry/fields/field_promoinformation/data/ordering"/> 
</xsl:attribute>
```
The field also provides access to other information like: **ordering, hits counter, promoentry\_id (assigned manual entry Id), and promoorder id (paid order number)**. E.g. promoted E promoted M promoted 8888. To add a CSS background color: #SobiPro .promoted 8888 { background-color: #FFFF88; }

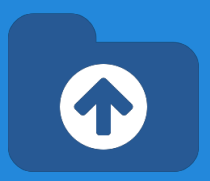

● To give you a real-world example, in our demo site, we have this template generation. For example, in the entry/vcard.xsl

```
<xsl:stylesheet version="1.0" xmlns:xsl="http://www.w3.org/1999/XSL/Transform" xmlns:php="
http://php.net/xsl">
<xsl:import href="review.xsl" />
<xsl:output method="xml" doctype-system="http://www.w3.org/TR/xhtml1/DTD/xhtml1-strict.dtd" 
encoding="UTF-8"/>
    <xsl:template name="vcard">
```
 **<xsl:attribute name="class">span6 xtd-vcard thumbnail promoted\_<xsl:value-of select=" fields/field\_promoinformation/data/promotype\_id" /> promoted\_<xsl:value-of select=" fields/field\_promoinformation/data/tiertype\_id" /> promoted\_<xsl:value-of select=" fields/field\_promoinformation/data/ordering" /></xsl:attribute>**

```
 <span class="lead">
```
….

Please, be aware that our demo site also has SP Reviews installed and the promoinformation field is named "field\_promoinformation".

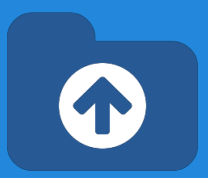

● To give you a real-world example, in our demo site, we have this template generation. For example, in the entry/details.xsl

```
<xsl:stylesheet version="1.0" xmlns:xsl="http://www.w3.org/1999/XSL/Transform" xmlns:php="
http://php.net/xsl">
```
 <xsl:output method="xml" doctype-system="http://www.w3.org/TR/xhtml1/DTD/xhtml1-strict. dtd" encoding="UTF-8" />

```
 <xsl:include href="../common/topmenu.xsl" />
 <xsl:include href="../common/manage.xsl" />
 <xsl:include href="../common/review.xsl" />
 <xsl:include href="../common/alphamenu.xsl" />
 <xsl:include href="../common/messages.xsl" />
```

```
 <xsl:template match="/entry_details">
     <div class="SPDetails">
```
….

```
<xsl:attribute name="class">SPDetails promoted_<xsl:value-of select="
entry/fields/field_promoinformation/data/promotype_id" /> promoted_<xsl:value-of select="
entry/fields/field_promoinformation/data/tiertype_id" /> promoted_<xsl:value-of select="
entry/fields/field_promoinformation/data/ordering"/></xsl:attribute>
```

```
 <div>
     <xsl:call-template name="topMenu">
```
Please, be aware that our demo site also has SP Reviews installed and the promoinformation field is named "field\_promoinformation".

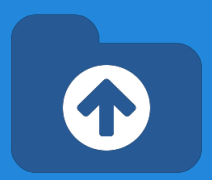

**Advanced configuration, beyond** simple styling, you can code more complex templating.

For example, in the common/vcard.xsl: Showing the link to entry details only for Paid (P) entries and the administrator UserId (42).

Start Search

\*\*\*\*\*

 $\bullet$ 

Extended Search

quam facilisis eros.

N-Communications

suscipit elementum eget nec mi.

A Short Description

 $\blacktriangledown$ 

Search Keywords te

morris.biz - Manually Picked

est, adipiscing eu cursus fermentum, lacinia

placerat dolor. Phasellus gravida, urna eu

interdum felis. Vestibulum sit amet velit dui, a

scelerisque venenatis, velit quam facilisis eros.

Morbi ornare porta eleifend. Praesent auctor urna

eget nulla bibendum vestibulum. Phasellus eros

Found 1505 result(s)!

**Neo Electronics** 

Sun Bookstore

Find entries that have All words Any words Exact words Chained Categories Computers and Internet (1578 > Select Category

\*\*\*\*\*

Morbi ornare porta eleifend. Praesent auctor urna eget<br>nulla bibendum vestibulum. Phasellus eros est, adipiscing<br>eu cursus fermentum, lacinia interdum felis. Vestibulum sit<br>amet velit dui la placerat dolor. Phasellus cravi Morbi ornare porta eleifend. Praesent auctor urna eget

amet velit dui, a placerat dolor. Phasellus gravida, urna eu

scelerisque venenatis, velit quam facilisis eros

Vivamus est leo, tempor at dictum in, pellentesque molestie velit. Sed lacinia, quam non malesuada porttitor,

ante arcu ornare magna, vel lacinia nibh velit quis massa.

Donec nec massa sit amet metus elementum porta. Duis

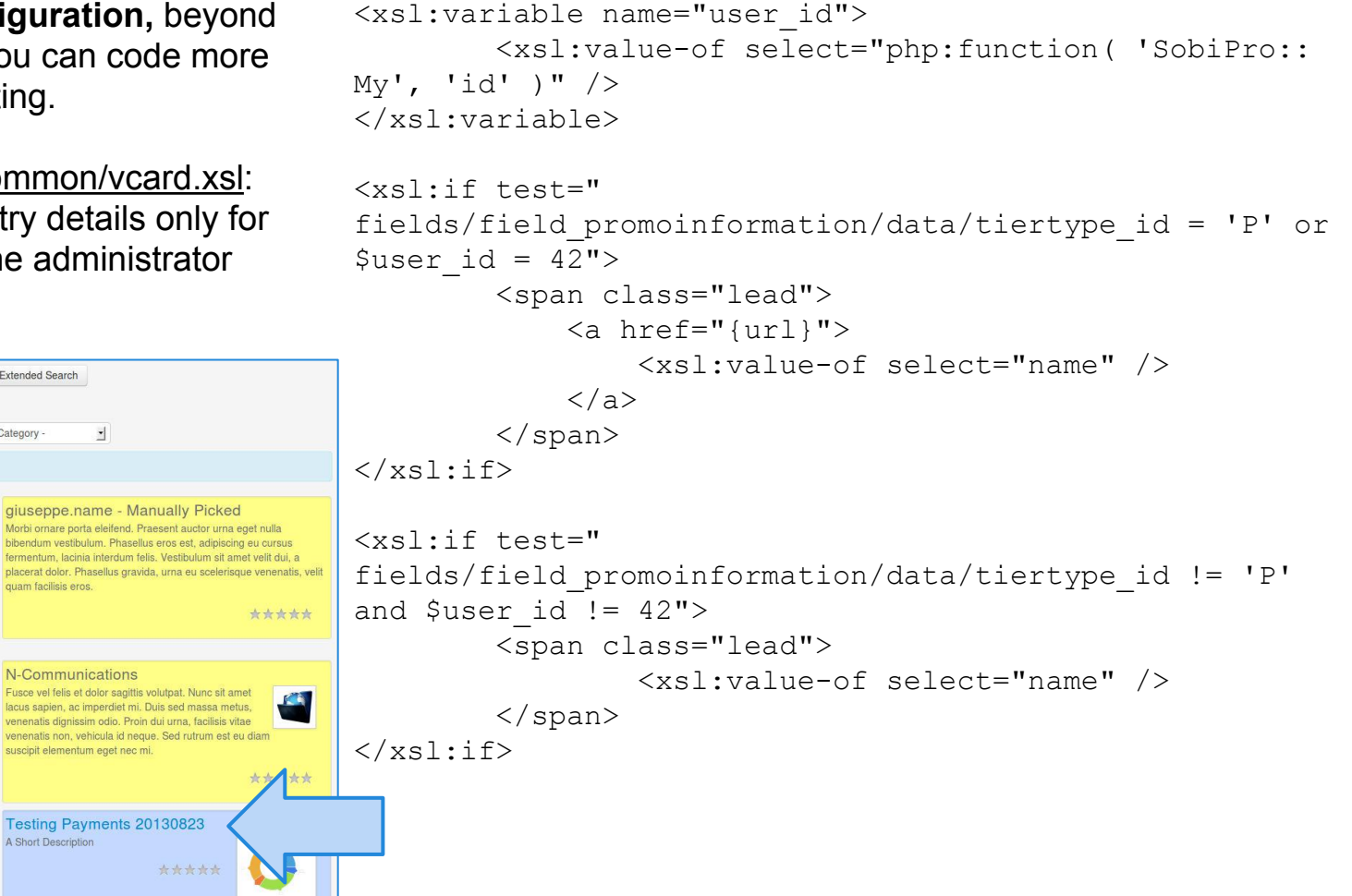

# 4

## **Promo-Information Field - Edition**

Even though, **Promo-information field** is a read-only field to show Promotion specific information, it is also possible to include it in the edition view.

In this way, the usual promotion classes are automatically assigned to the SobiPro edition area.

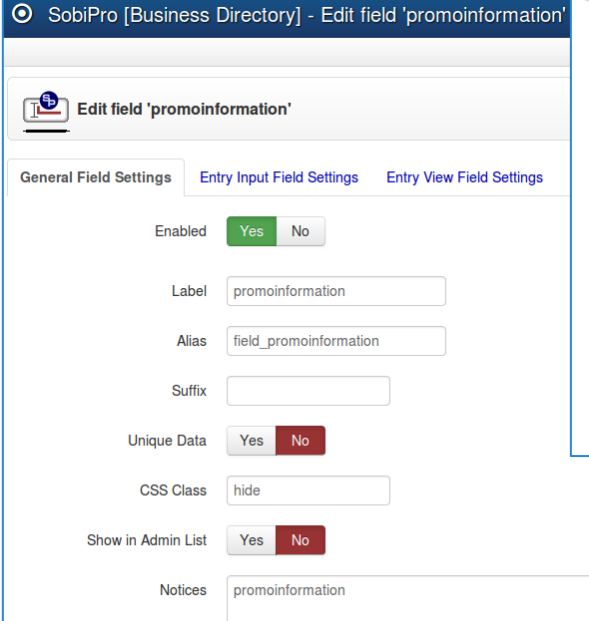

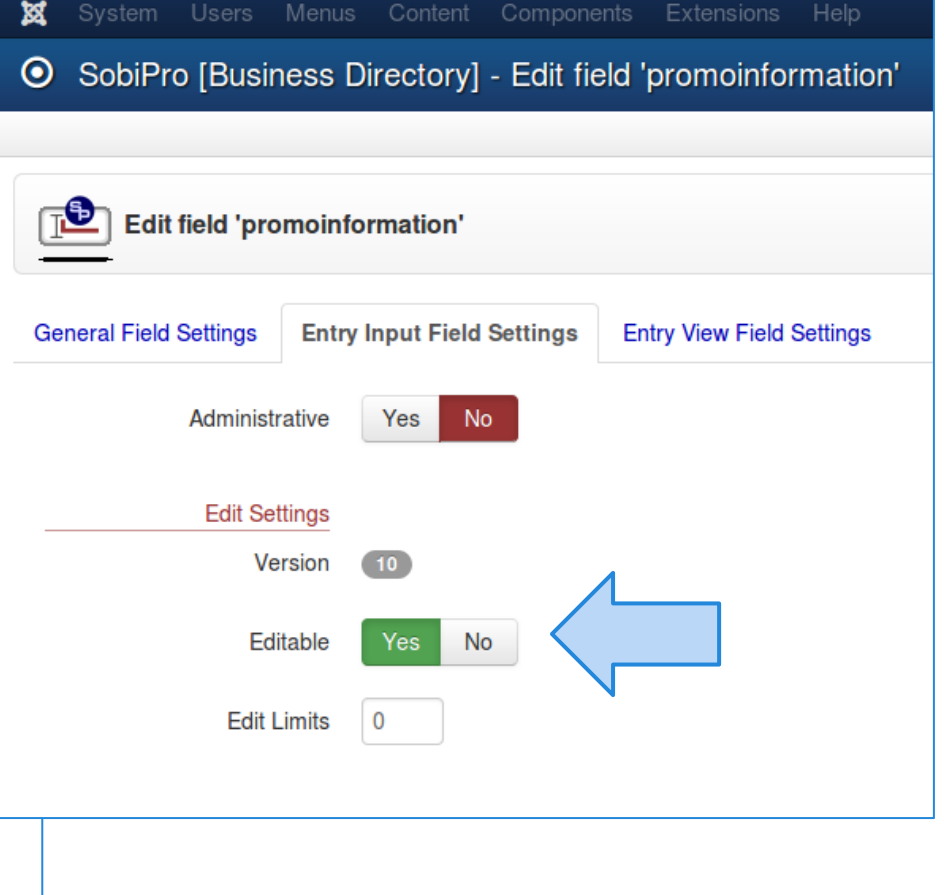

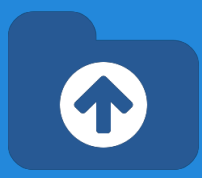

# **Promo-Validation Field - Edition**

**Promo-Validation field** is read-only field introduced to validate Entries, even before they are added into the catalog.

For instance, if the user has already added entries for the assigned Promotions, then **Promo-Validation field** do not allow to add new entries.

In addition, it is possible to enforce unique entry names.

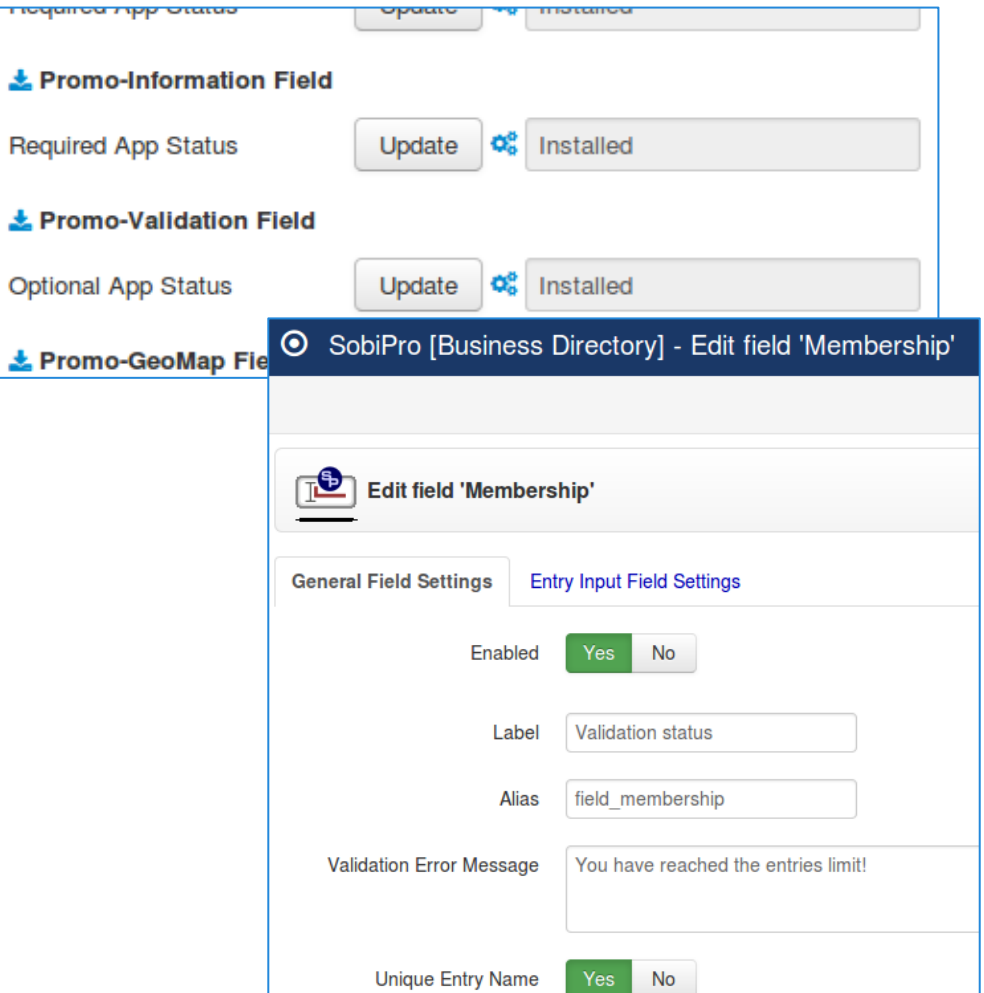

## **Promo-Validation Field - Edition**

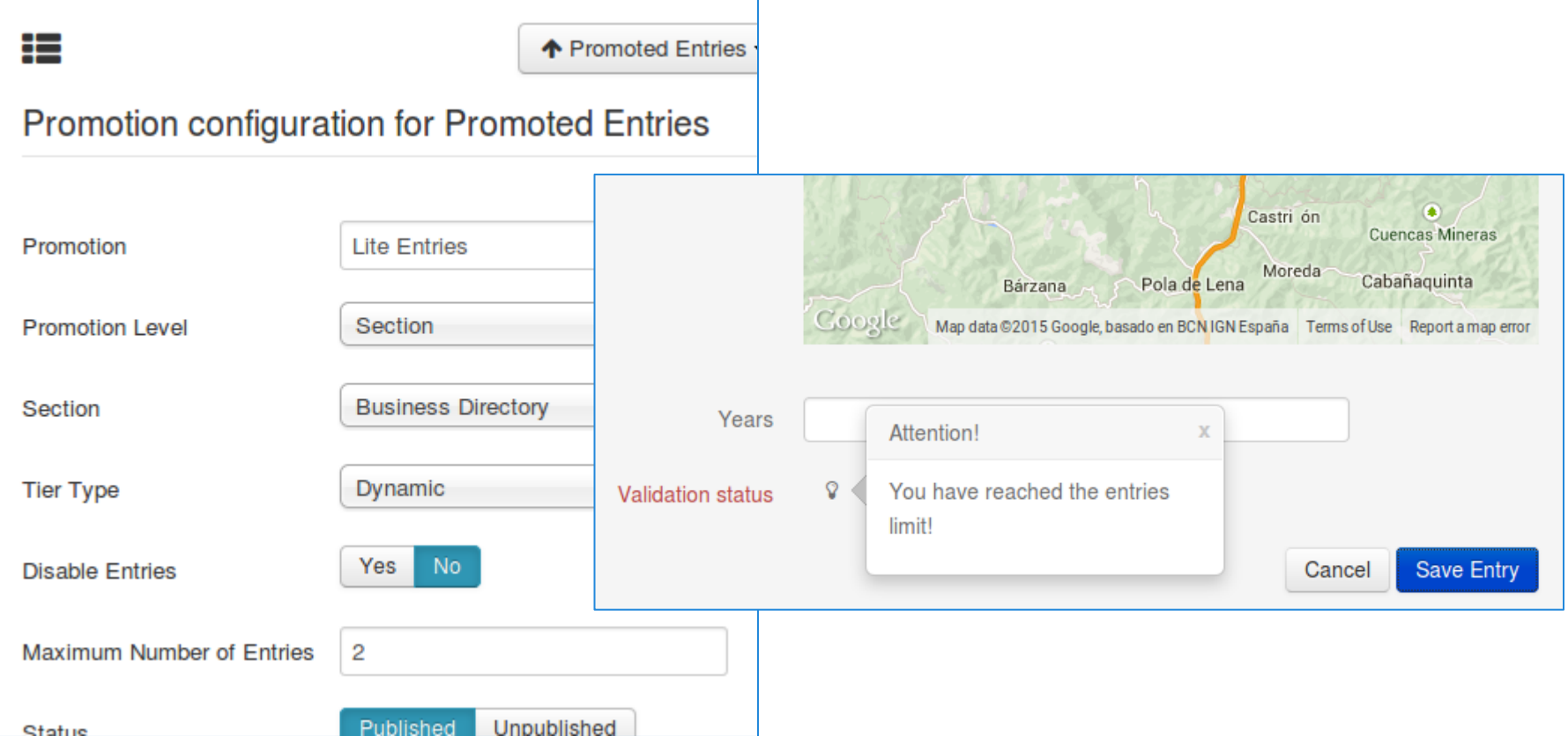

 $\bullet$ 

# **How it works Promo-GeoMap Field**

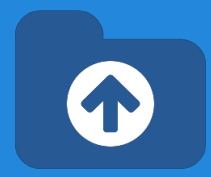

To build a catalog of promoted geolocated entries, a Promo-GeoMap Field must be configured and installed.

This type of field is similar to [SP GeoMap](http://sobipro.sigsiu.net/download/fields/374-sp_geomap_field) [field,](http://sobipro.sigsiu.net/download/fields/374-sp_geomap_field) but it shows search results ordered by priority and location.

- 1. Entries are shown by priority and location.
- 2. If some entries do not have coordinates, they are shown after the the geolocated entries.

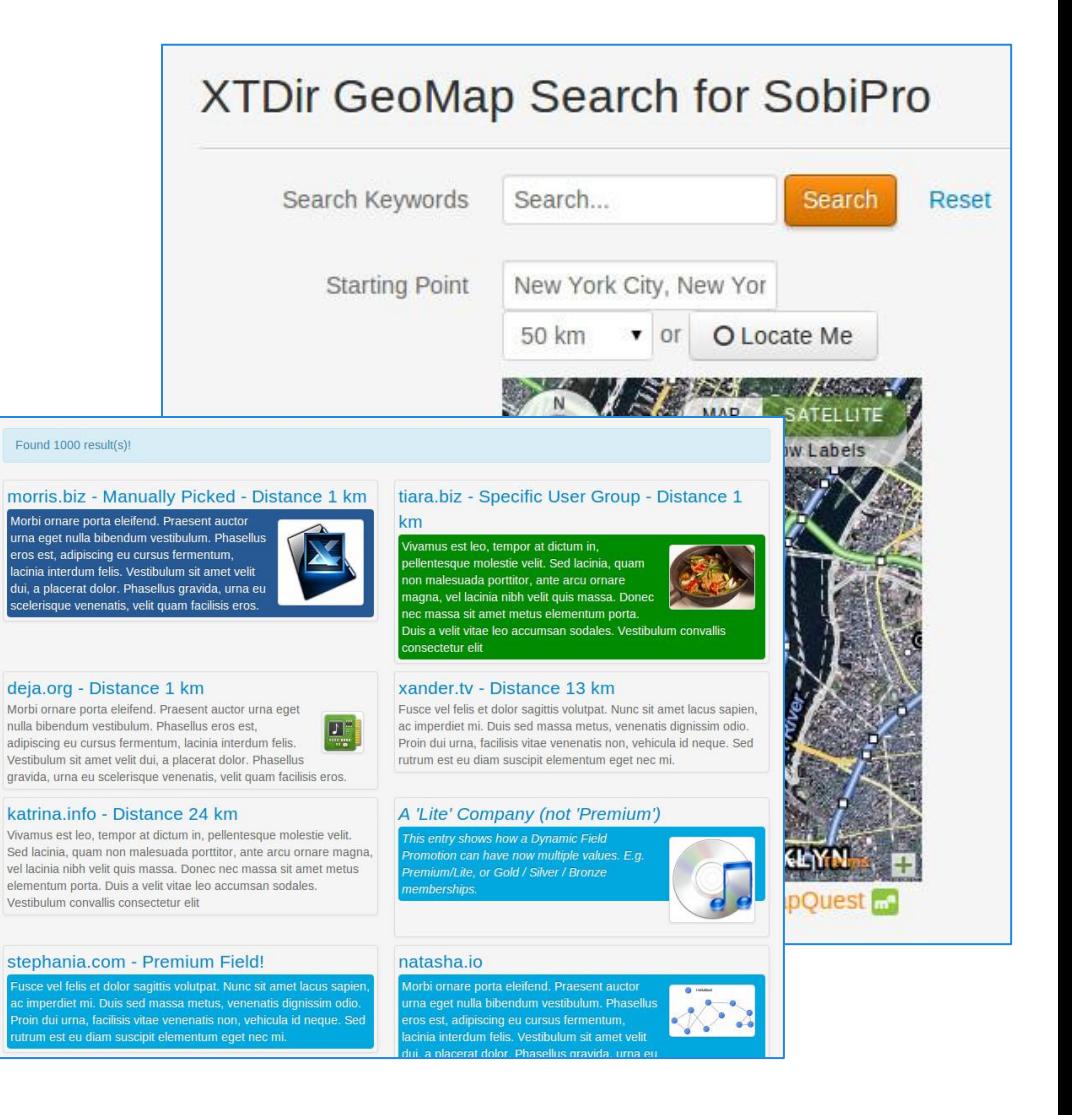

# **How it works Promo-GeoMap Field**

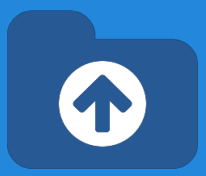

To build a catalog of promoted geolocated entries, a Promo-GeoMap Field must be configured and installed.

Configuration is similar to [SP GeoMap field,](http://sobipro.sigsiu.net/download/fields/374-sp_geomap_field) options are straightforward. The field is integrated with XTDir Promoted entries to internally managed priorities.

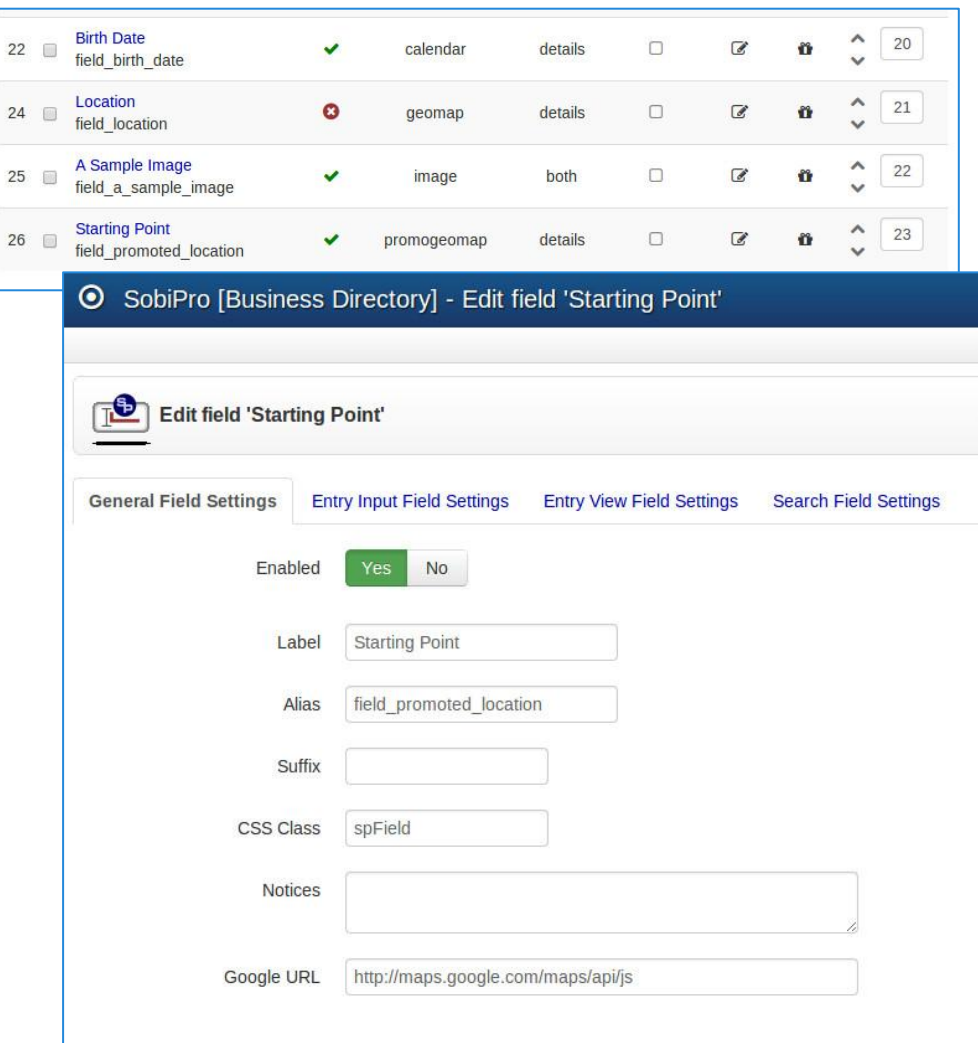

## **Manual Promotions**

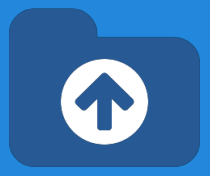

- **Promotions** can have a section or category scope.
- **Default Promotion, each entry has assigned the order number** 8888.
- **Manual Promotion**: You can manually change the ordering to specific entries. E.g morris.biz, order number 1 (check next slide).

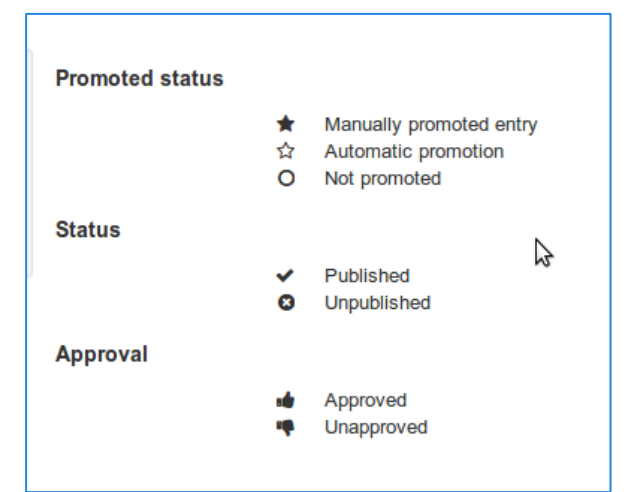

## **Manual Promotions**

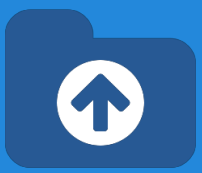

## Step 1: Clik to toggle the manual promotion of a specific entry

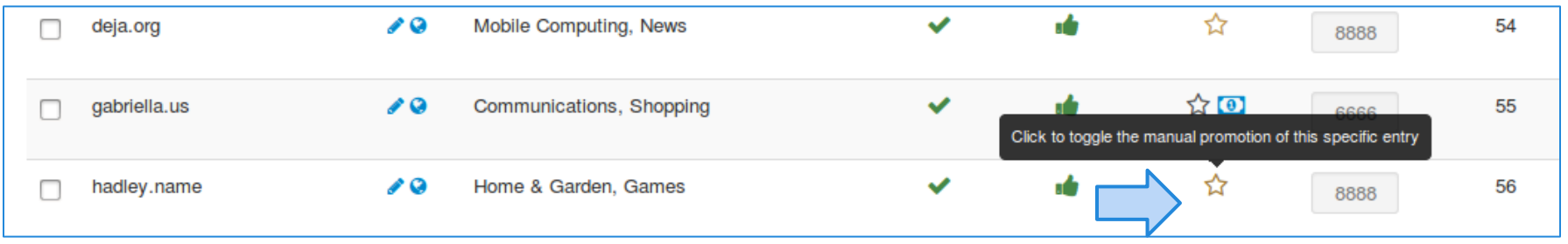

## Step 2: Manually change the ordering to a specific entry

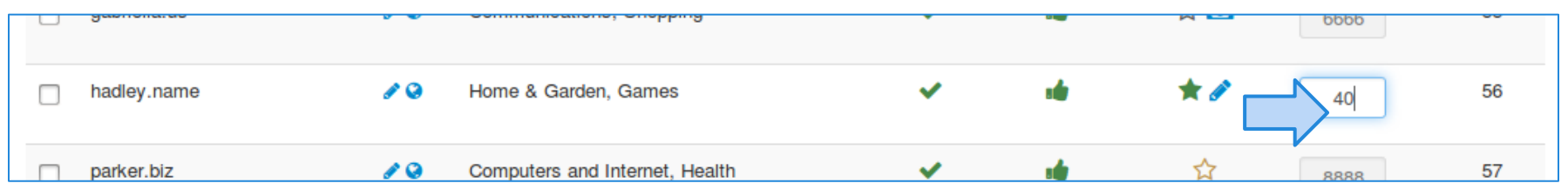

## **Manual Promotions**

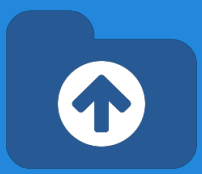

## Step 3: Save order

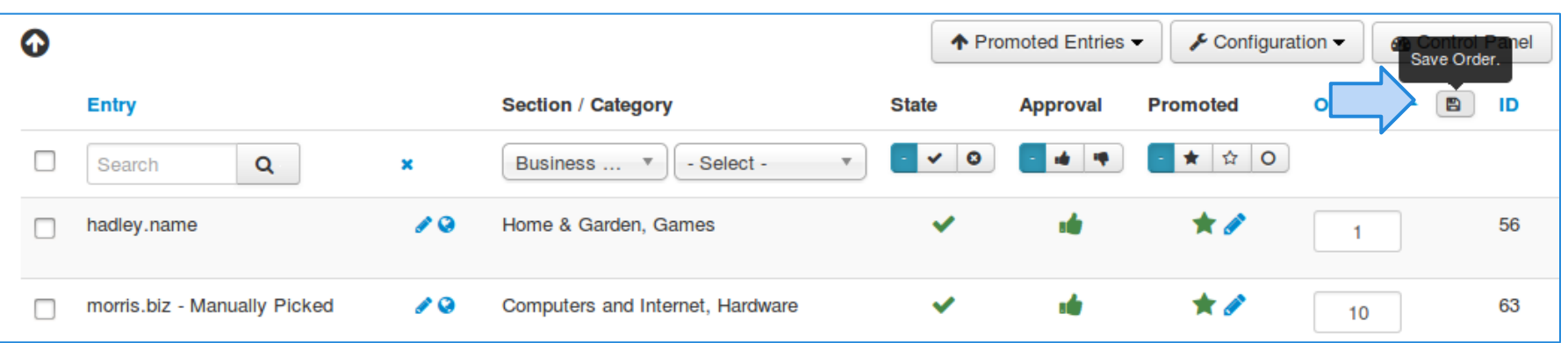

## Step 4: Order the entries to check applied promotions

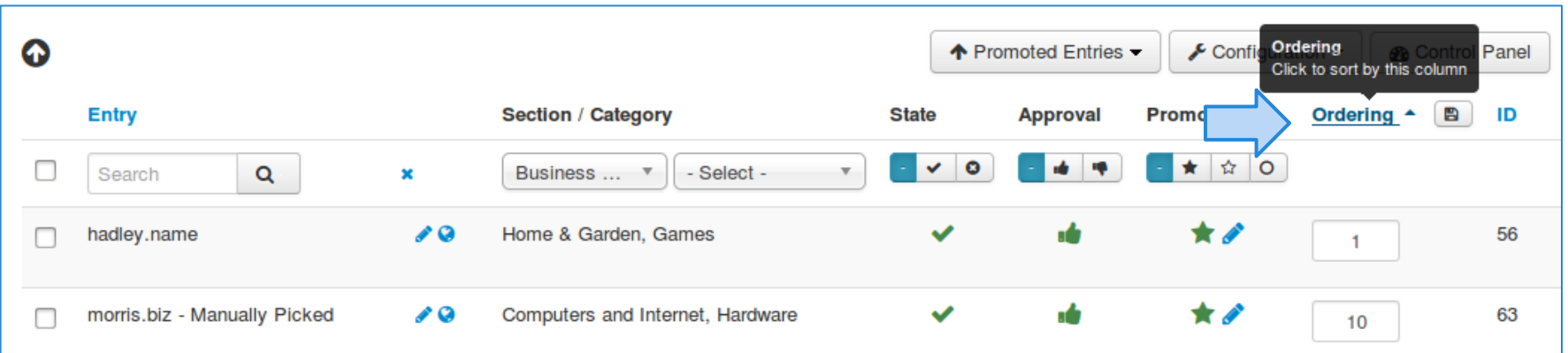

## **Dynamic Promotions**

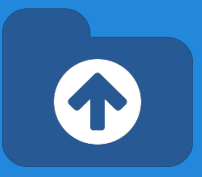

- **Promotions** can have a section or category scope.
- **Dynamic Promotion**, the ordering is assigned to entries that have a specific value in a field. E.g. a radio field **field\_premium** with values **option-premium** or **option-lite**. SobiPro [Business Directory] - Edit field 'Premium'

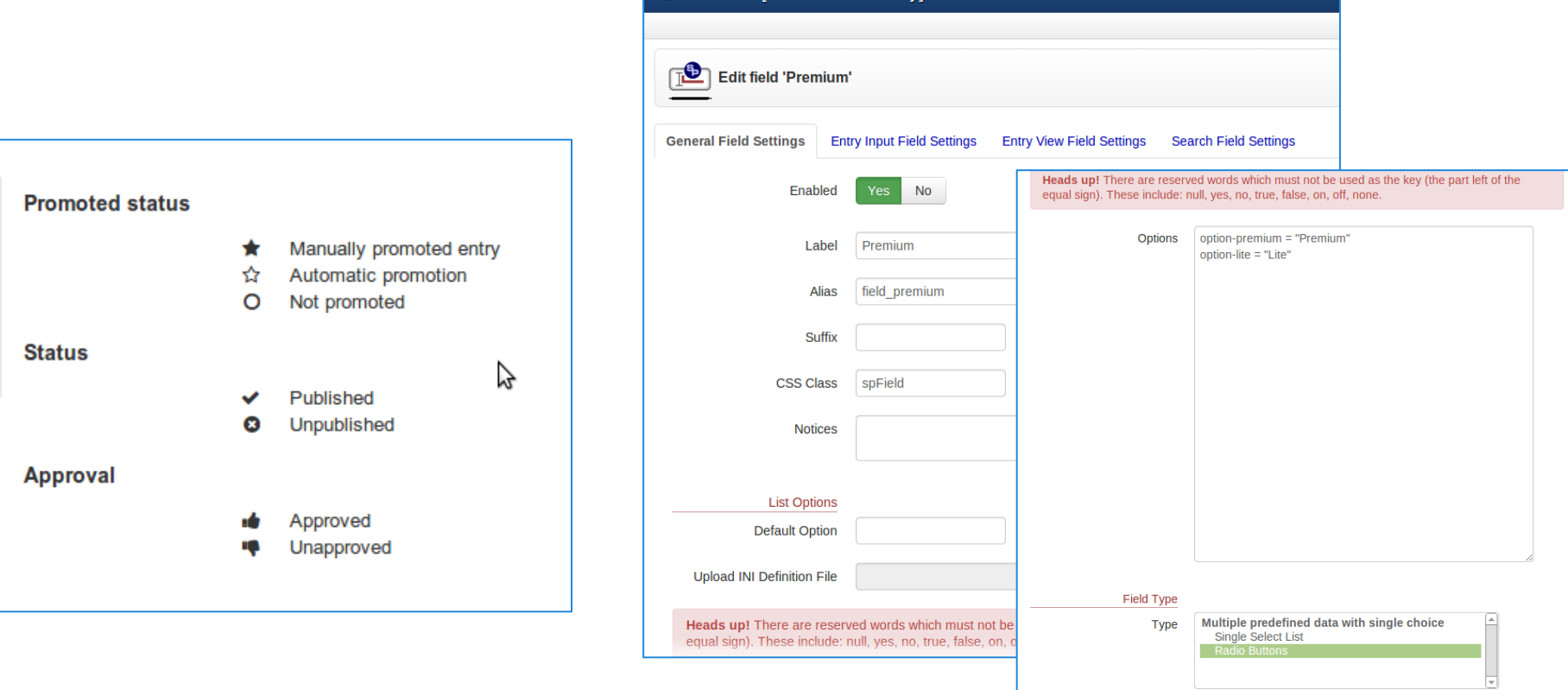

## **Dynamic Promotions**

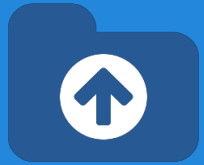

Step 1: Go to Promotions and create a new Promotion

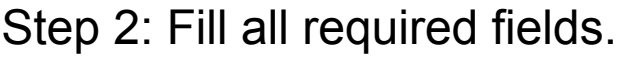

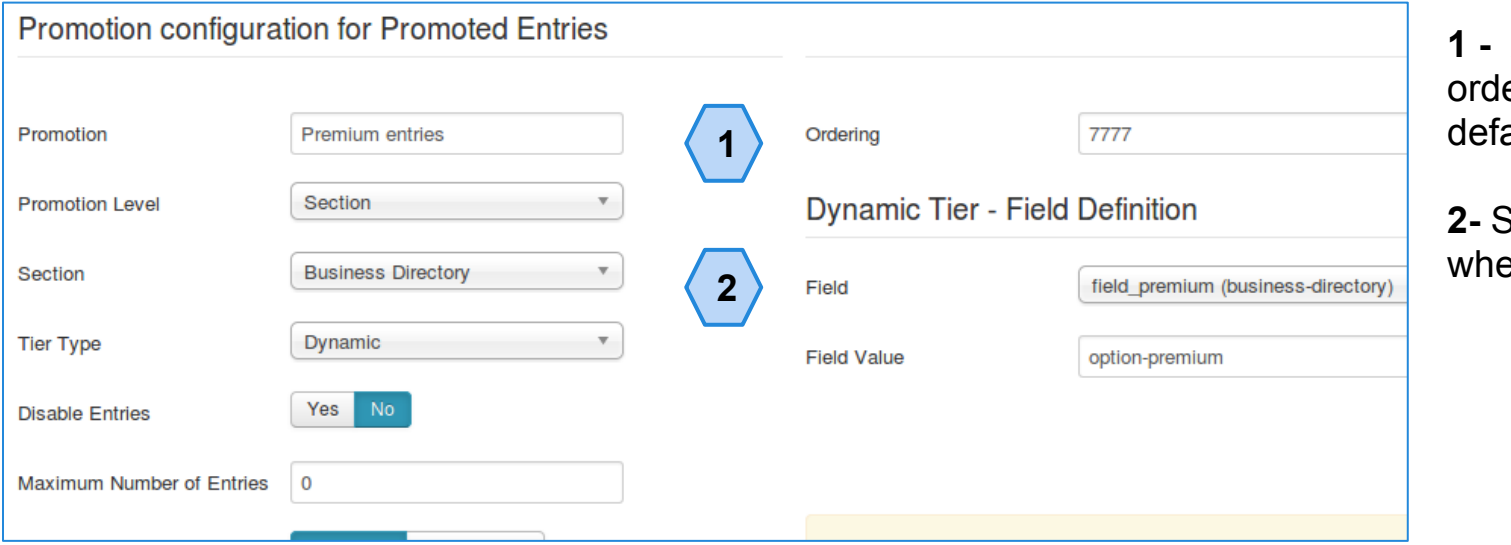

← Promoted Entries  $\sqrt{\frac{1}{2}}$  Conf **O** Entries Explorer **D** Payments Configuration **E** Promotions ₺ Instant payment notification

> Assign a different ering (8888 by ault)

**2-** SobiPro fields, filled en entry is created

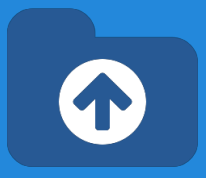

SobiPro does already support paid fields:

- After user creates an entry, SobiPro redirects to Paypal for payment.
- The missing link: "SobiPro does not receive the payment confirmation and change the entry status."
- XTDir provides this feature, based on Paypal Instant Payment Notification.

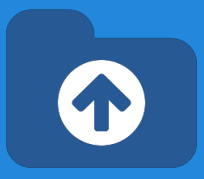

- **Promotions** can have a section or category scope.
- **Paid Promotion, integrated with SobiPro Paid Fields,**
- You can configure Paypal Notifications (IPN) to receive the payment event and activate the entry with a specific ordering. E.g. Restaurant Biotopia paid for a logo, order number 555; the entry is marked as paid promoted.

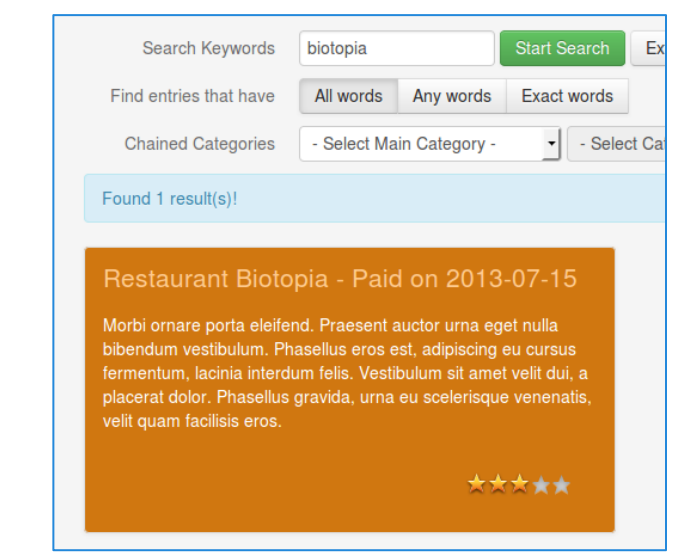

### **Color Reference**

**Manually Promoted Promoted by Payment Promoted by Field Promoted by User Group** 

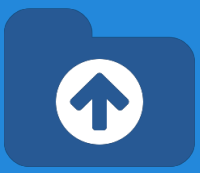

← Promoted Entries ▼  $E$  Conf Step 1: Go to Promotions and create a new Promotion **O** Entries Explorer **D** Payments Configuration  $\equiv$  Promotions ₺ Instant payment notification Step 2: Complete all the required fields.

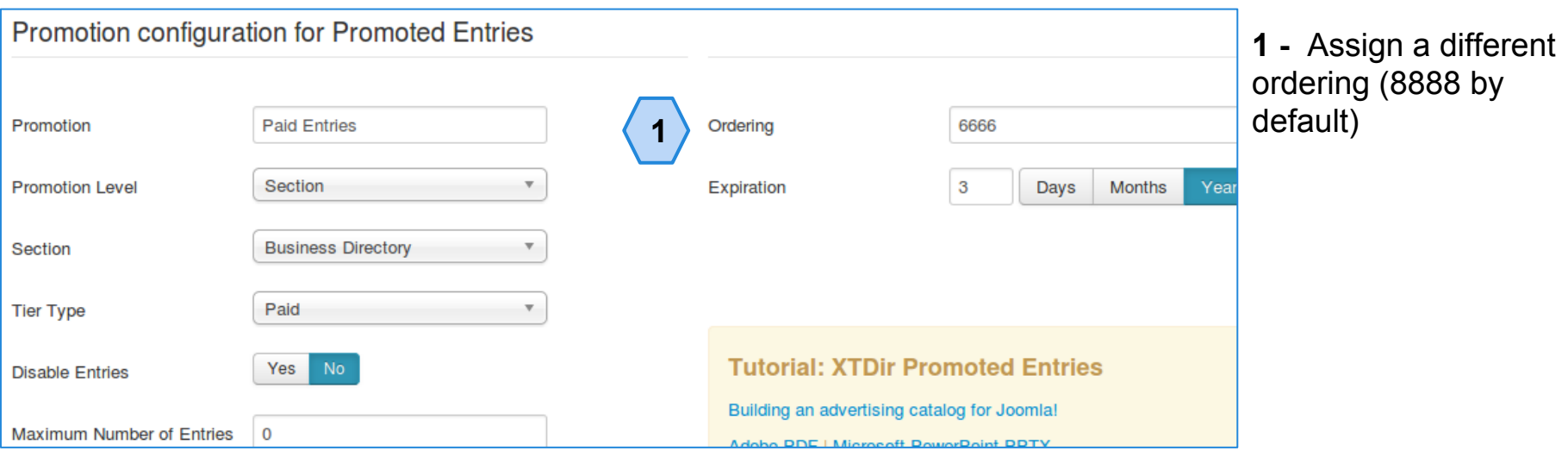

## Step 3: Configure Instant Payment Notifications

### ↑ Promoted Entries ▼  $E$  Conf **O** Entries Explorer ٠Ĵ. **D** Payments Instant payment notification Configuration **E** Promotions Published Unpublished Status **£** Instant payment notification Merchant ID<sup>\*</sup> After payment State  $\bullet$ After payment Approval No Mail notification Yes **No** Sandbox Yes Sandbox merchant ID

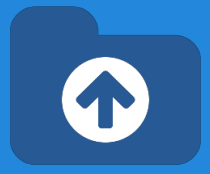

- The configuration provides the Url to configure Paypal IPN**.**
- $\bullet$  It provides a way to change the Entry State and Approval when a payment is notified.
- It can also send a mail notification.
- $\bullet$  The sandbox mode is supported to test the interface.

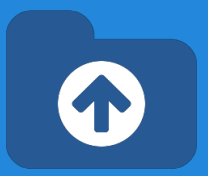

## **Payments are received from Paypal Instant Payment Notification (IPN).**

- When a Payment is received, the associated Paid Promotion is enabled
- The entry is promoted according the Paid Promotion definition

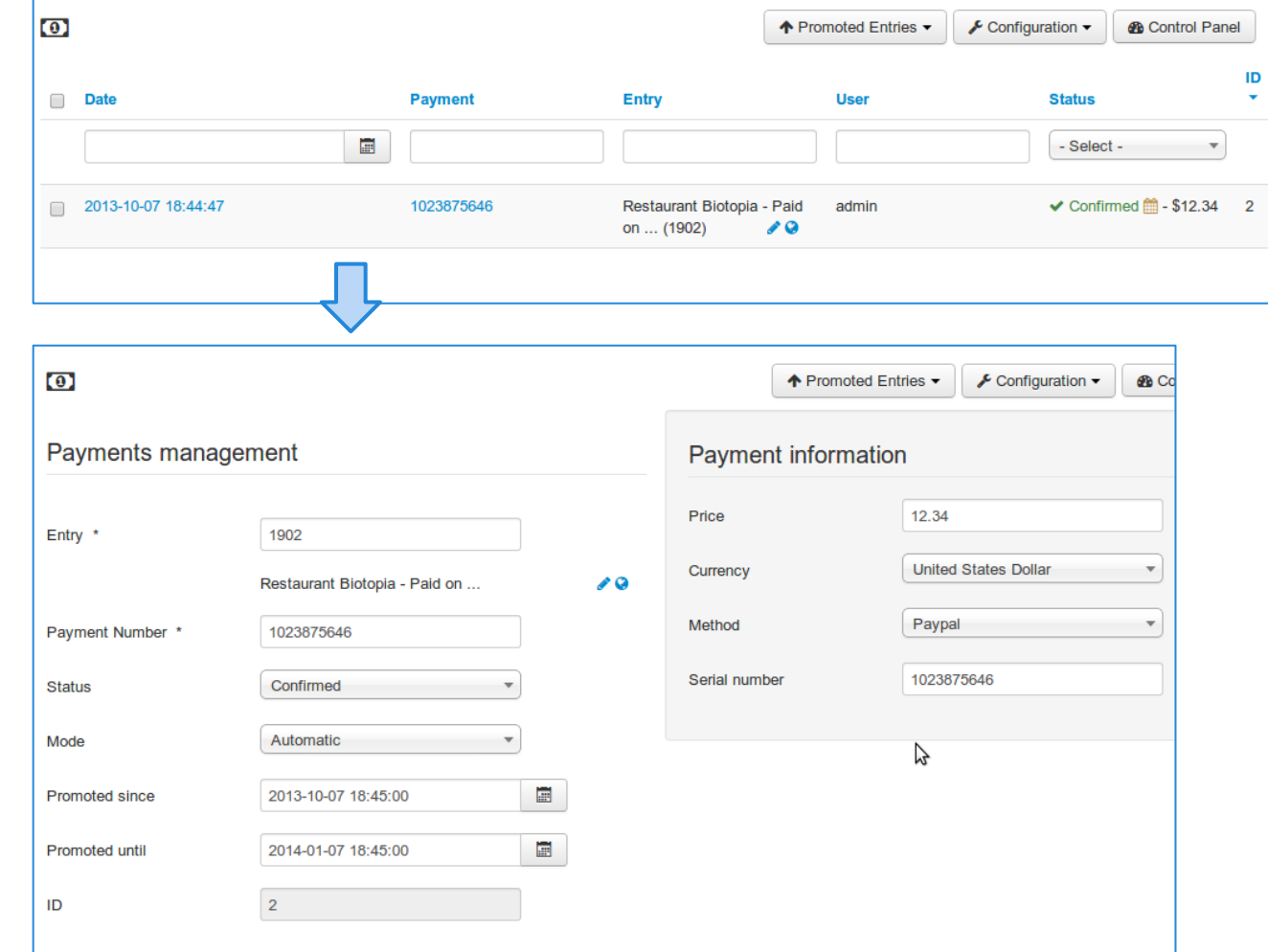

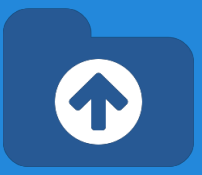

## Step 4: Order the entries to check promotions

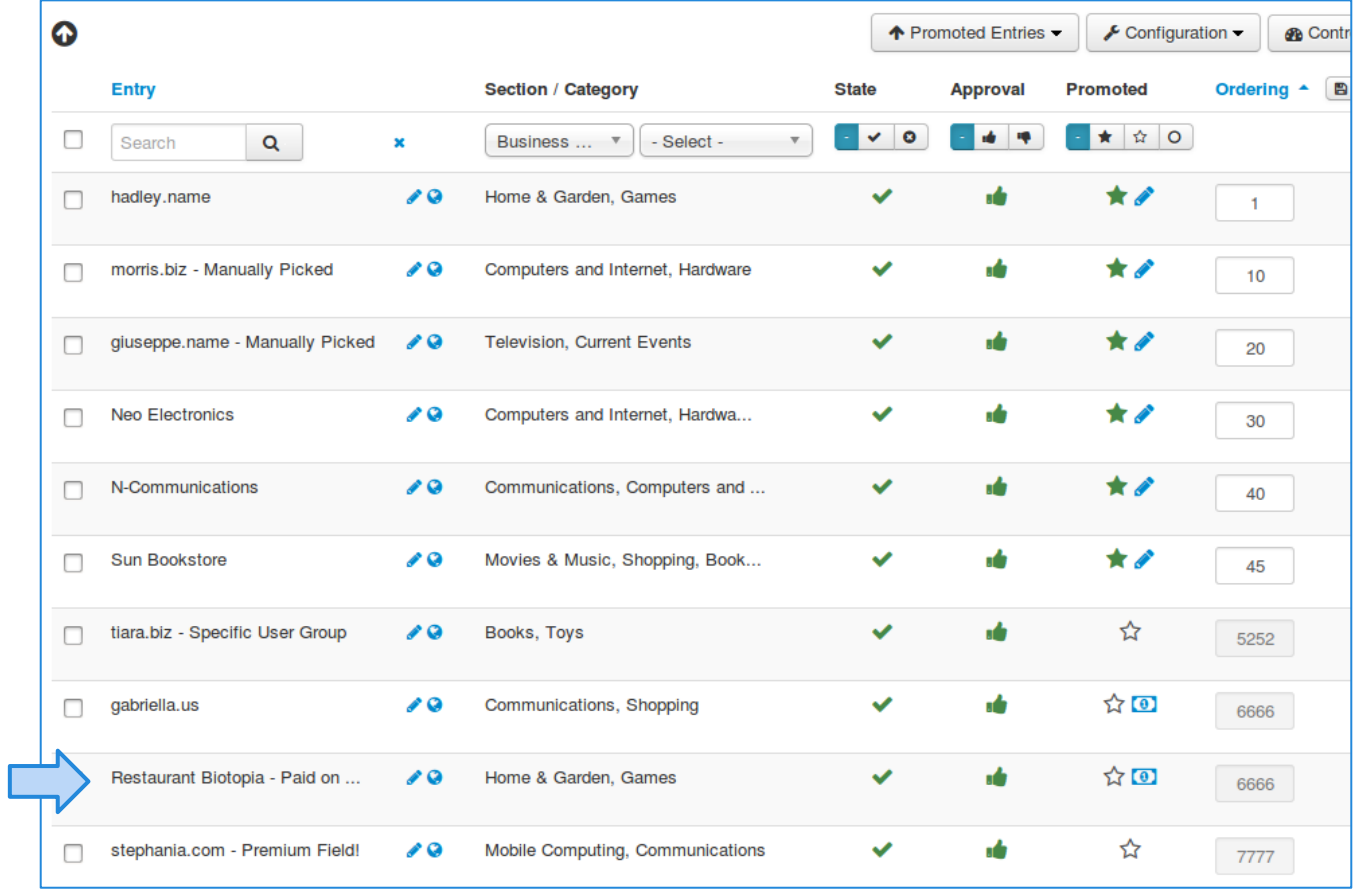

## **NEW User Group Promotions**

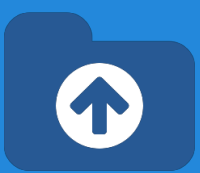

This new promotion type is designed to assign a priority for entries owned by users of a specific.

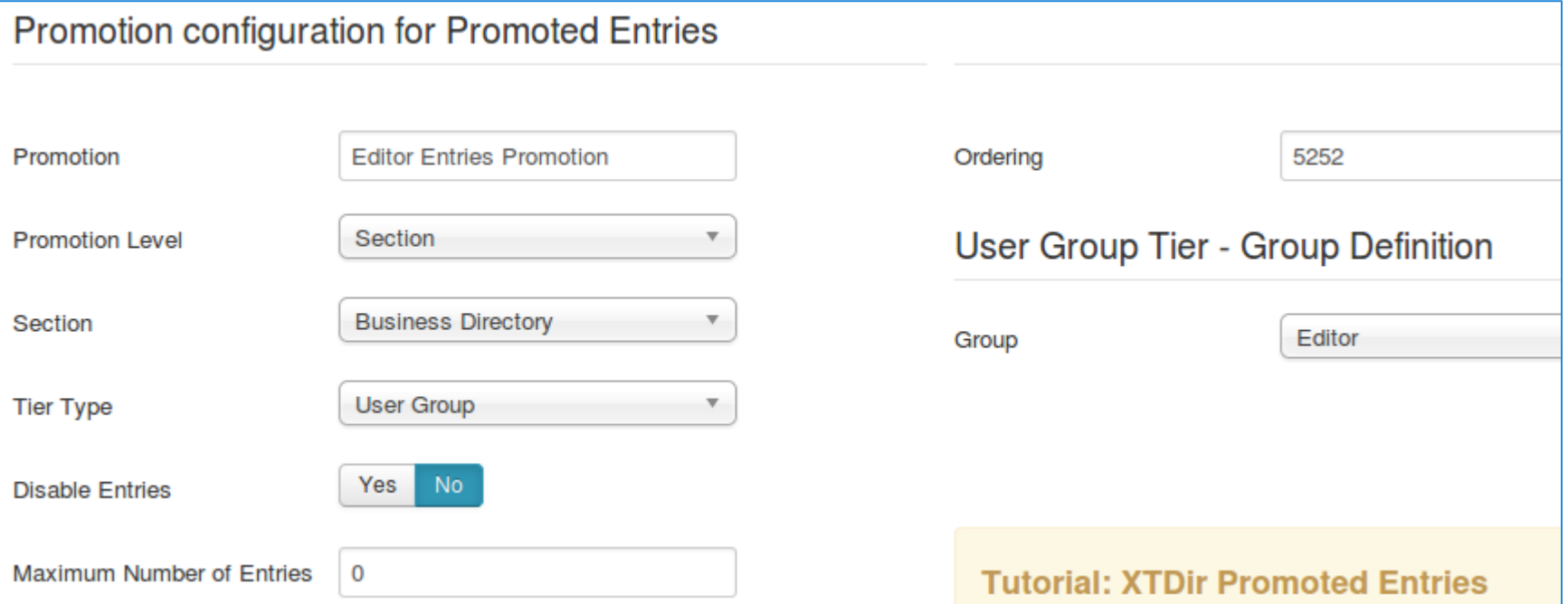

Check the associated tutorials:

- **[XTDir SobiPro and PayPlans Membership Management](https://docs.google.com/presentation/d/1uyCHYYyqlZbYKTzGtNWEWfIsWTTYitVkkcwOlDVN4j4/edit?usp=sharing)**
- **[XTDir SobiPro and Akeeba Subscriptions Membership Management](http://www.extly.com/guides-faq/75-extensions-for-sobipro-documentation/xtdir-for-sobipro/619-xtdir-sobipro-and-akeeba-subscriptions-membership-management.html)**

## **Widgets For Entries**

Entries are mostly browsed in SobiPro component context. However, to feature promoted entries, XTDir provides several "widget" modules for entries:

- **● Promoted Entries module**
- Accordion Entries module (Bootstrap Vertical and Horizontal Layout)
- Grid of Entries module

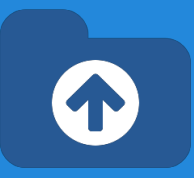

## **XTDir Promoted Entries**

### morris.biz - Manually Picked

- giuseppe.name Manually Picked
- Neo Electronics
- N-Communications
- **Sun Bookstore**
- Restaurant Biotopia Paid on 2013-07-15
- Testing Payments 20130823
- Nageldesign TOPTEN Premium Field!
- stephania.com Premium Field!
- A 'Lite' Company (not 'Premium')
- · aaliyah.info
- · abbigail.ca
- abel.us
- · abelardo.biz
- ABF-Gebäudereinigung GmbH

## **Widgets For Entries**

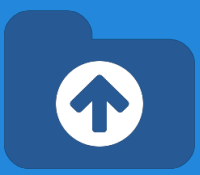

Entries are mostly browsed in SobiPro component context. However, to feature promoted entries, XTDir provides several "widget" modules for entries:

- **Promoted Entries module**
- **Accordion Entries module (Bootstrap** Vertical and Horizontal Layout)
- **Grid of Entries module**

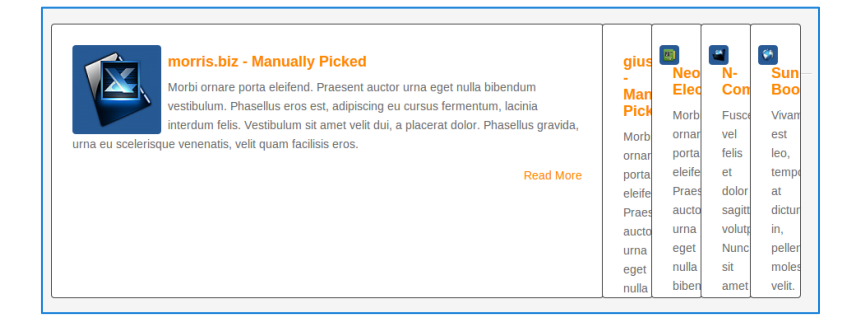

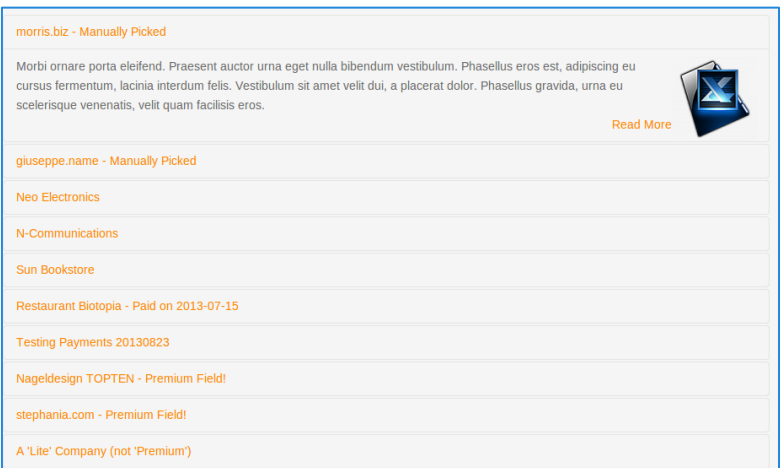

## **Widgets For Entries**

Entries are mostly browsed in SobiPro component context. However, to feature promoted entries, XTDir provides several "widget" modules for entries:

- **Promoted Entries module**
- Accordion Entries module (Bootstrap Vertical and Horizontal Layout)
- **● Grid of Entries module**

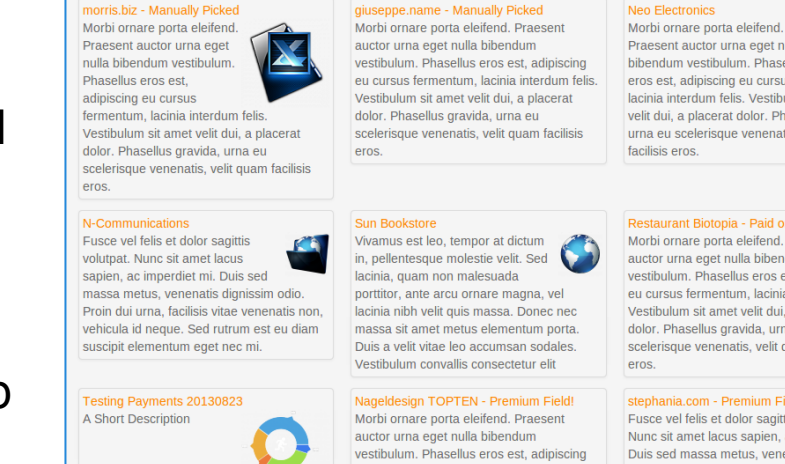

L Praesent auctor urna eget nulla bibendum vestibulum. Phasellus eros est, adipiscing eu cursus fermentum, lacinia interdum felis. Vestibulum sit amet velit dui, a placerat dolor. Phasellus gravida. urna eu scelerisque venenatis, velit quam

eu cursus fermentum, lacinia interdum feli

Restaurant Biotopia - Paid on 2013-07-15 Morbi ornare porta eleifend. Praesent auctor urna eget nulla bibendum vestibulum. Phasellus eros est, adipiscing eu cursus fermentum, lacinia interdum felis Vestibulum sit amet velit dui, a placerat dolor. Phasellus gravida, urna eu scelerisque venenatis, velit quam facilisis

stephania.com - Premium Field!

Fusce vel felis et dolor sagittis volutpat. Nunc sit amet lacus sapien, ac imperdiet mi. Duis sed massa metus, venenatis dignissim odio. Proin dui urna, facilisis vitae venenati

Based on: [Sigsiu's Entries Module for SobiPro.](http://sobipro.sigsiu.net/download/modules/162-entries_module)

# **Widgets For Entries - Config**

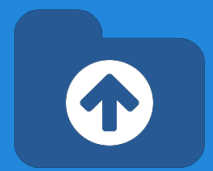

Widgets modules share a similar configuration.

- 1. Select section
- 2. Select module template

It can be any of the packaged templates, or you can create your own (directory components/com\_sobipro/usr/templates/f ront/modules). Templates follow SobiPro XSLT practices.

3. Select order field

You can select the PromoInformation field.

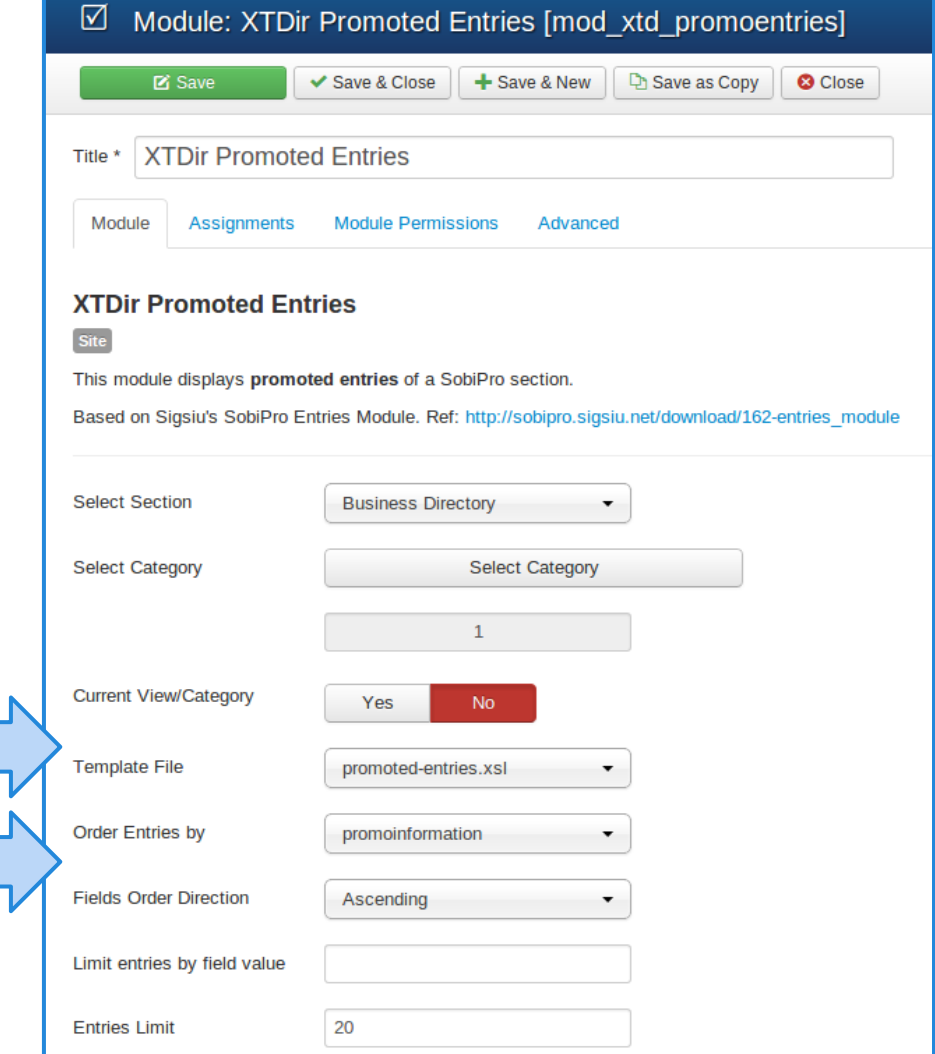

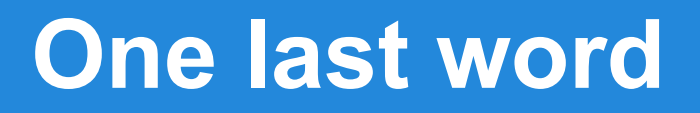

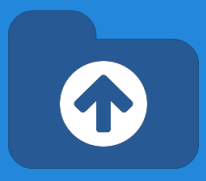

## We love your feedback, it's our way to improve.

## This presentation was created with your help.

## Please post a rating and a review at the #JED It really helps ;-)

More Tutorials [http://www.extly.com/docs/xtdir\\_for\\_sobipro/index.html#tutorials](http://www.extly.com/docs/xtdir_for_sobipro/index.html#tutorials)

Extensiont Page: <http://www.extly.com/xtsobipro.html> Support: <http://support.extly.com> Twitter [@extly](http://www.twitter.com/extly) Facebook [facebook.com/extly](https://www.facebook.com/Extly)